取扱説明書

# TOTO

つながる快適セット 無線LAN接続設定ガイド(詳細版)

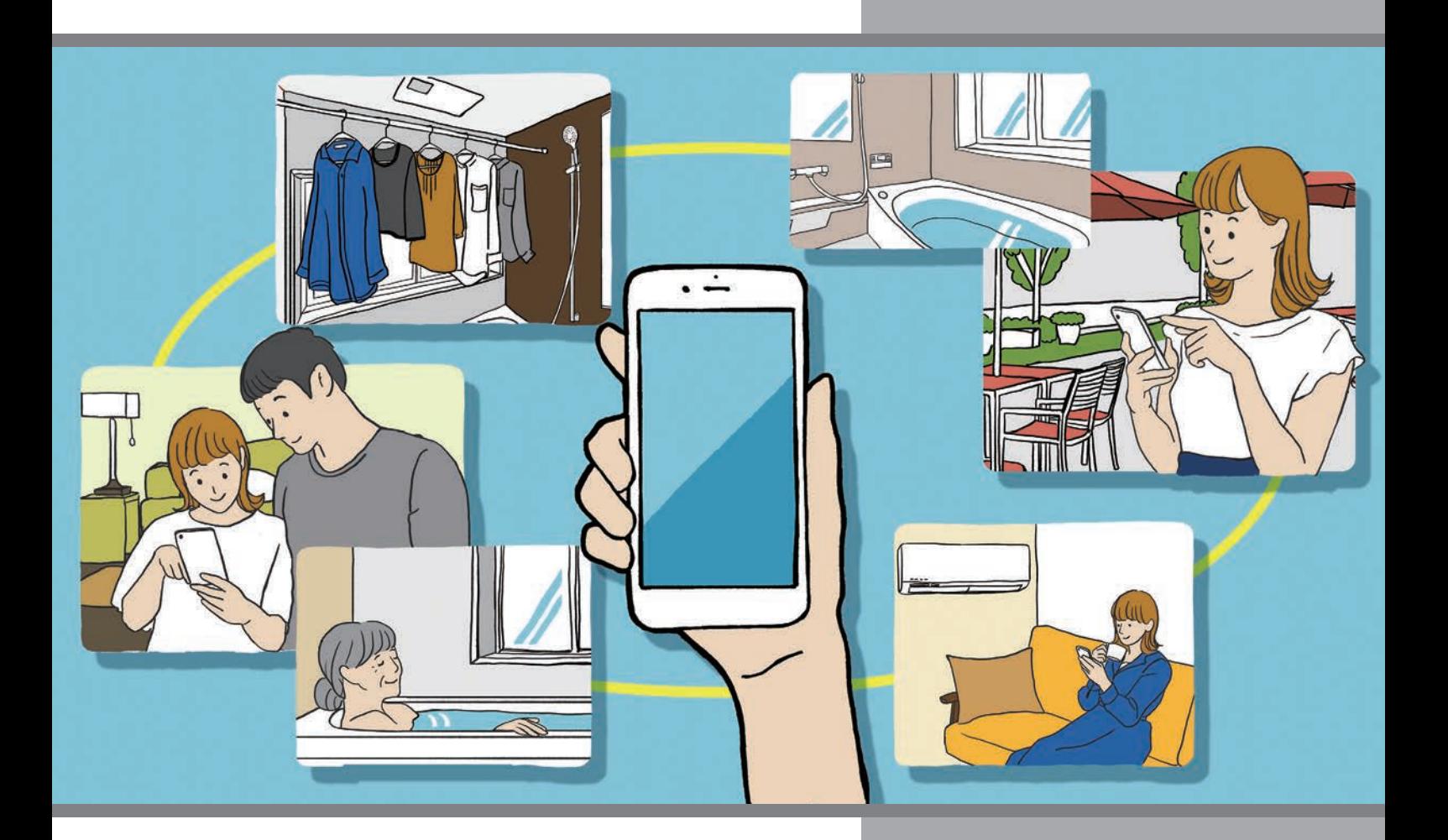

- • このたびは、つながる快適セットをお買い上げいただき、誠にありがとうございます。
- • 専用アプリ「おふろ」のご利用には、ユーザー登録(無料)と利用規約への同意が 、<br>必要です。この取扱説明書をよくお読みのうえ、初期設定をお願いします。
- Android<sup>TM</sup> およびiPhoneに対応しています。
- • タブレット端末には対応していません。
- スマートスピーカーには対応していません。
- • 当社のWEBサイトから、設定方法の動画がご確認いただけます。 コロン …ニン ……<br>※通信料がかかります。 ※ご利用環境によって閲覧できない場合があります。
- • アプリ自体は無料ですが、アプリインストール時およびアプリ利用時の通信料は お客様負担となります。
- • 画面および仕様は、実際に提供するサービスと異なる場合があります。
- • スマートフォン(以下スマホと表示)の画面サイズによって、文字の表示位置が 異なる場合があります。
- • スマホの画面サイズによっては、文字入力時に入力欄がキーボードの下にかくれて しまう場合があります。 その場合は、スマホアプリ画面をタップして文字入力をご確認ください。
- • 転居される場合は、新しく入居される方または取り次ぎされる方にこの取扱説明書 をお渡しください。

つながる快適セット・専用アプリ・通信環境に関するお困りごとは

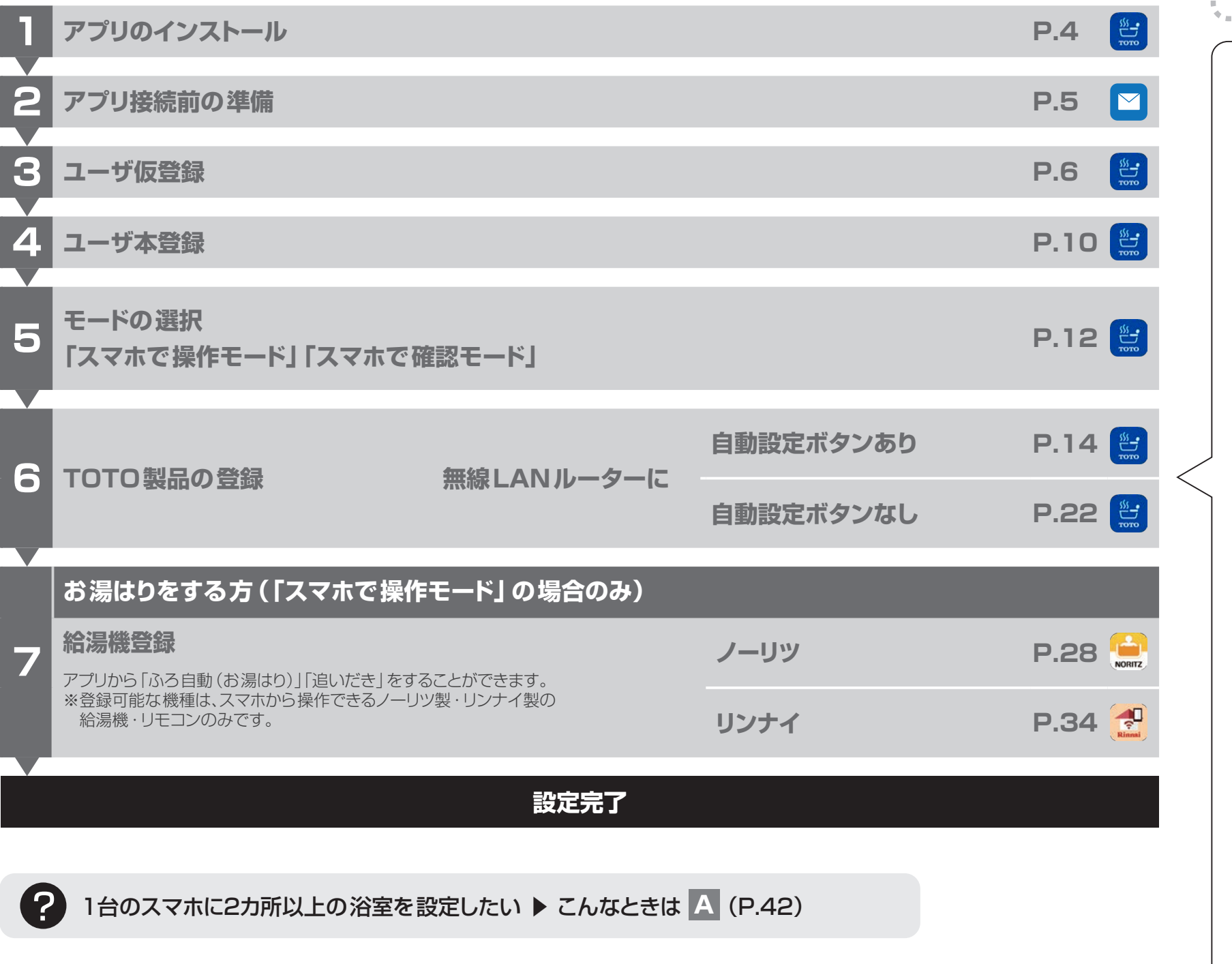

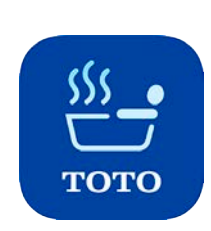

**つながる快適セットサポートセンターにご相談ください**

ご自宅の通信環境の確認など訪問によるサポートサービスも対応しております(有償) 受付時間:9:00~17:00(夏期休暇、年末年始、当社指定の休日等を除く)

# **TEL 0120-124-107**

# **設定の流れ**

アプリでやりたいことを選択し、設定してください

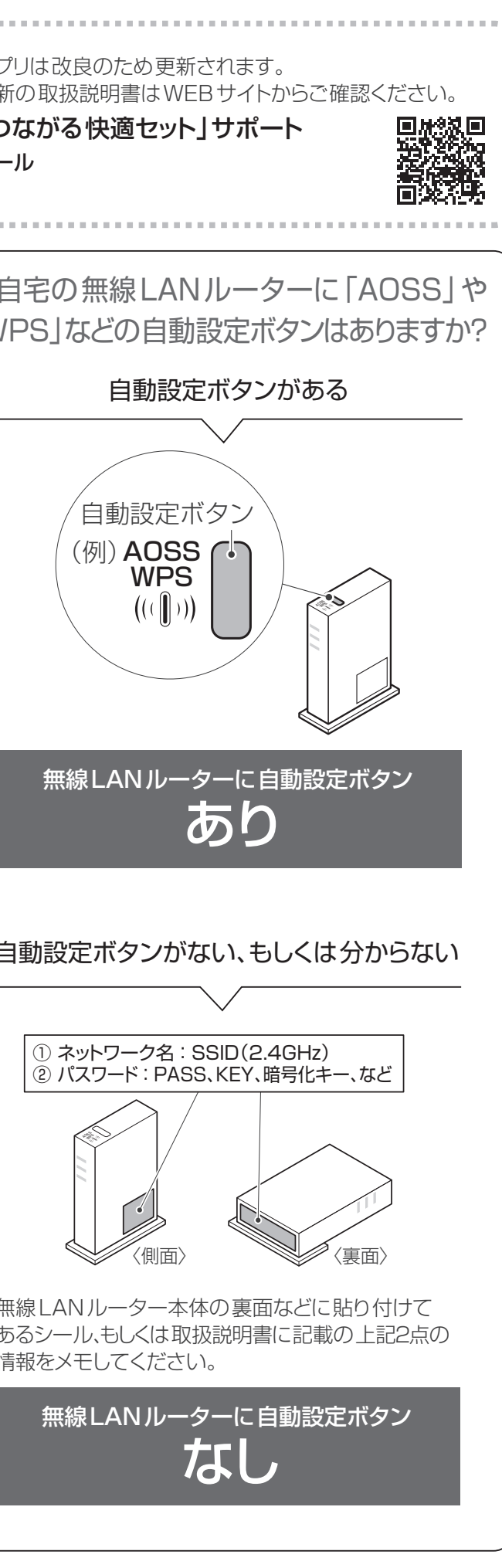

**<sup>2</sup> 3** ※「AOSS」は株式会社バッファローの登録商標です。 ※「WPS(Wi-Fi Protected Setup)」は"Wi-Fi Alliance"の登録商標です。

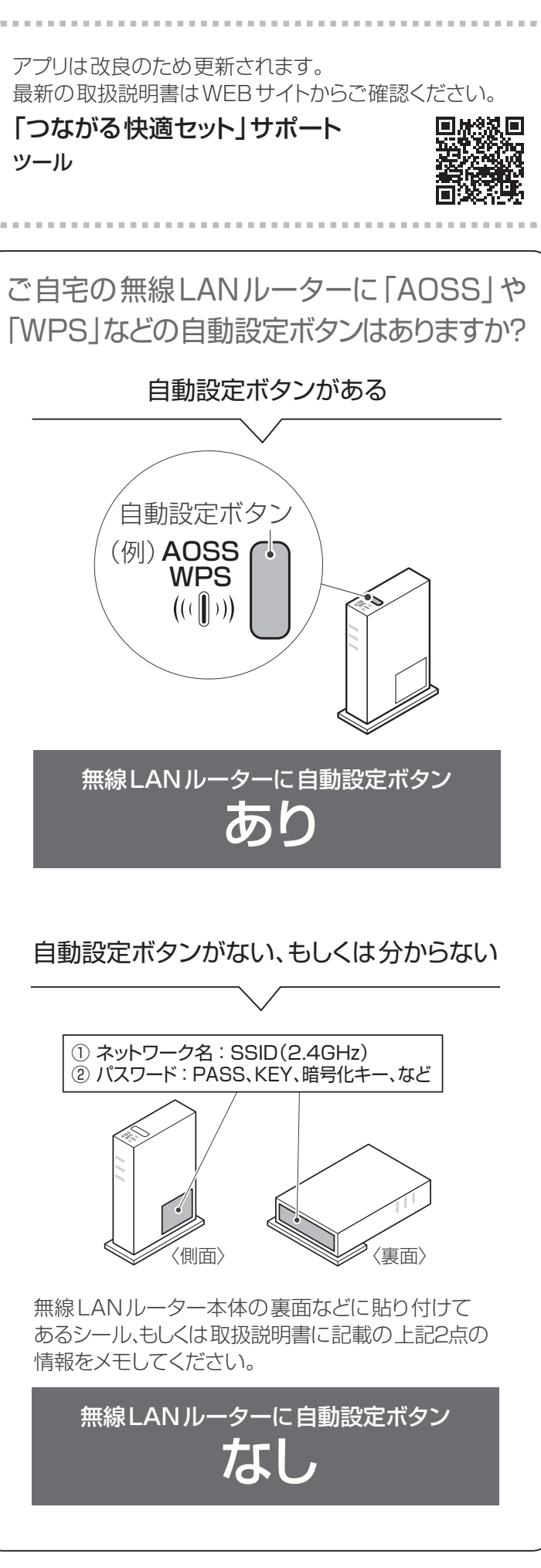

アプリ接続前の準備 **7**アプリ接続前の準備

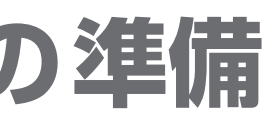

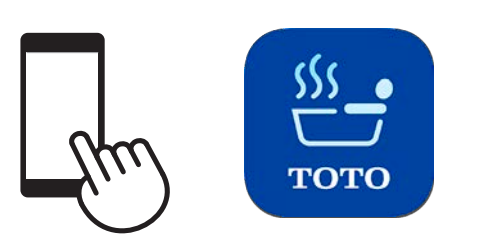

- ※1 Android、Google Play および Google Play ロゴは、Google LLC の商標です。 ※2 TM and © 2018 Apple lnc. All rights reserved.
	- 「iPhone」は、米国および他の国々で登録されたApple lnc.の商標です。iPhoneの商標は、アイホン株式会社のライセンスに もとづき使用されています。「App Store」は、Apple lnc.のサービスマークです。

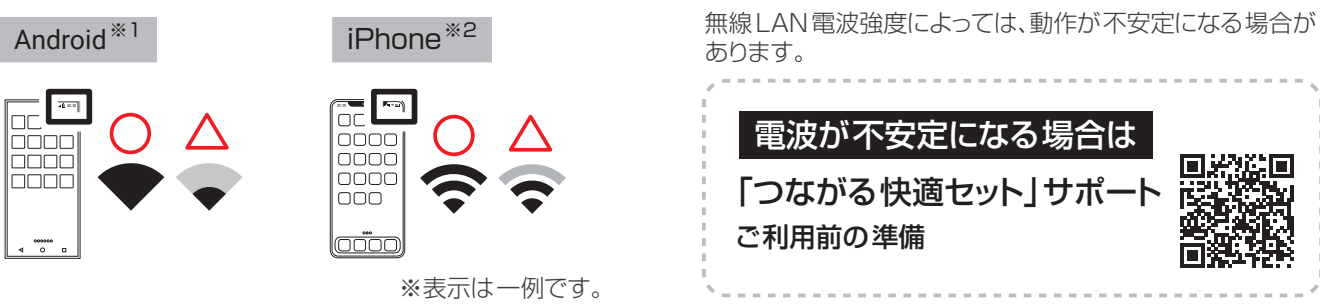

無線LANルーターの接続

# **1 アプリのインストール 2 アプリ接続前の準備**

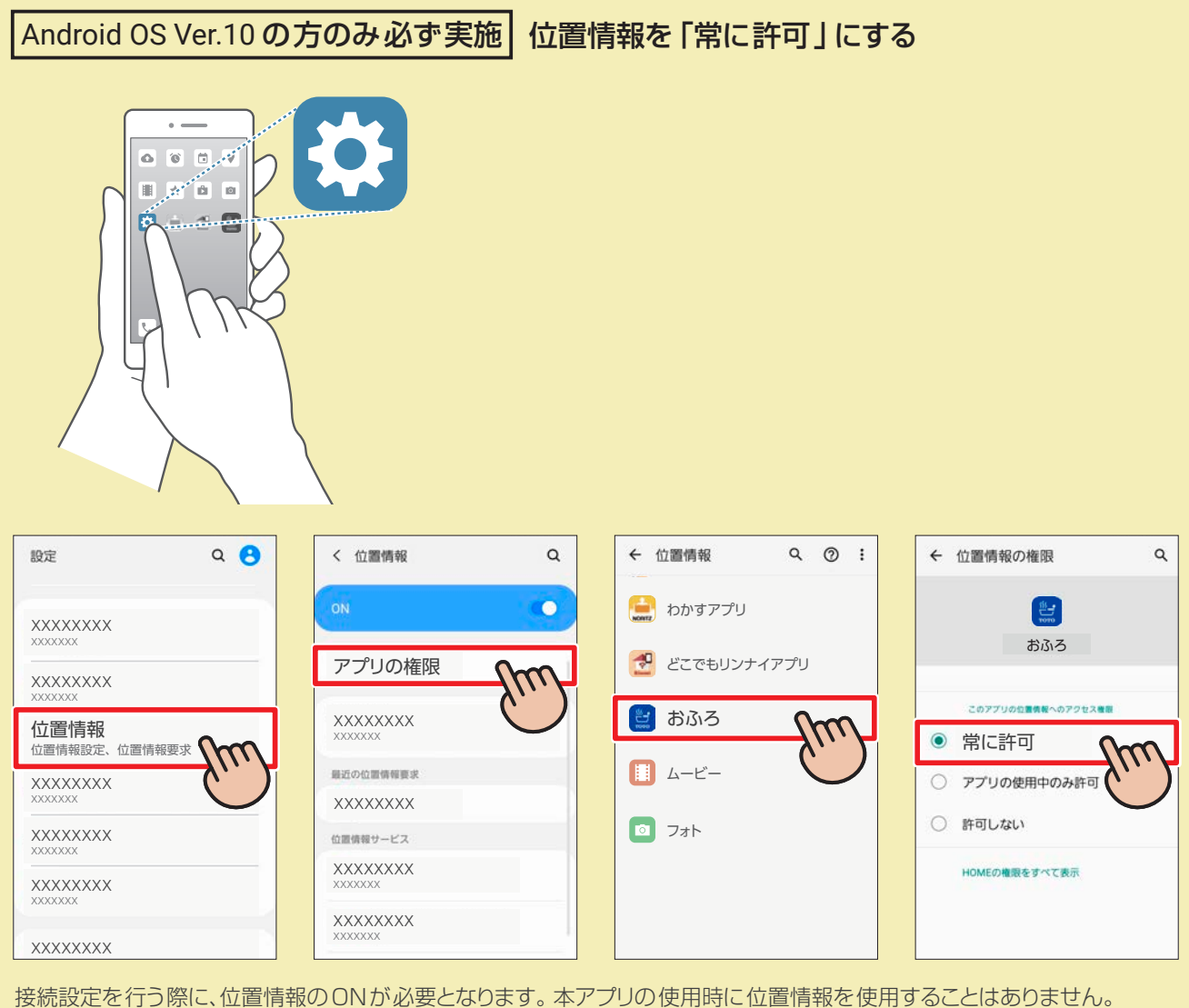

**3**  $\overline{\phantom{a}}$ - コーヒー トランプ こうしゃ こうしゃ こうしゃ こうしゃ しゅうしゃ しゅうしゃ しゅうしゃ しゅうしゃ しゅうしゅう しゅうしゅう しゅうしゅうしゃ  $+\frac{1}{2}$ 

**4**<br>一<br><br><br><br><br><br><br><br><br><br><br><br><br><br><br><br><br><br><br>

**3**

 $\Box$ 

 $+$ 

**1**<br>仮登録

入力した文字が条件を満た していないと「次へ」ボタンが 押せません

- ※アプリにログインする際に使用 します。
- ※一度登録されたユーザーIDは 使用できません。

※他のユーザーと重複するIDは 使用できません。

**3** ユーザーID

- ※ ご登録後、入力メールアドレスに 仮登録完了のご案内をお送りし ます。
- ※ ユーザーIDやパスワードを忘れた 際のお問い合わせに使用します。 ※ 一度登録されたメールアドレスは 使用できません。

※アプリにログインする際に使用し ます。

**6** ニックネーム ※アプリ上で使用する名前です。

## **4** メールアドレス

※「目マーク ぁ |を押すとかくれて いる文字が表示されます。 ※「鉛筆マーク 2 | を押すと入力 内容を編集できます。

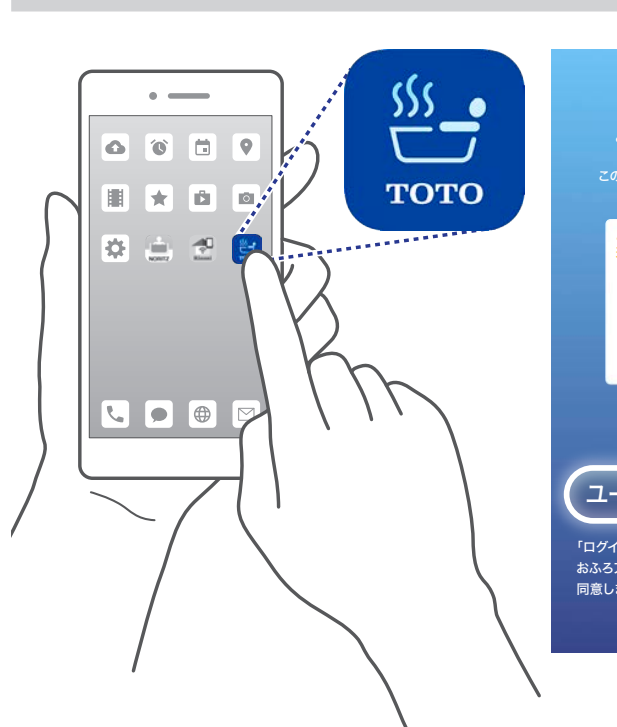

## **5** パスワード

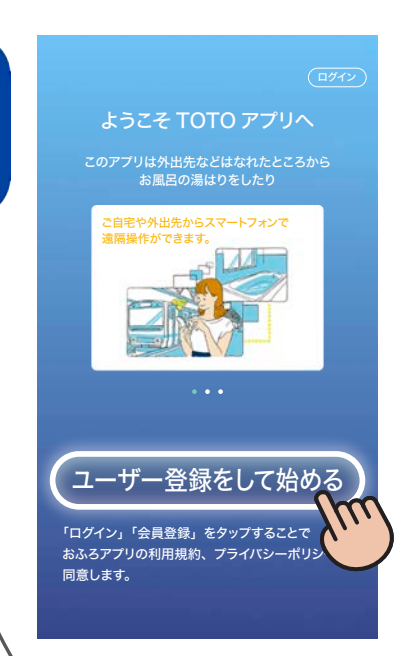

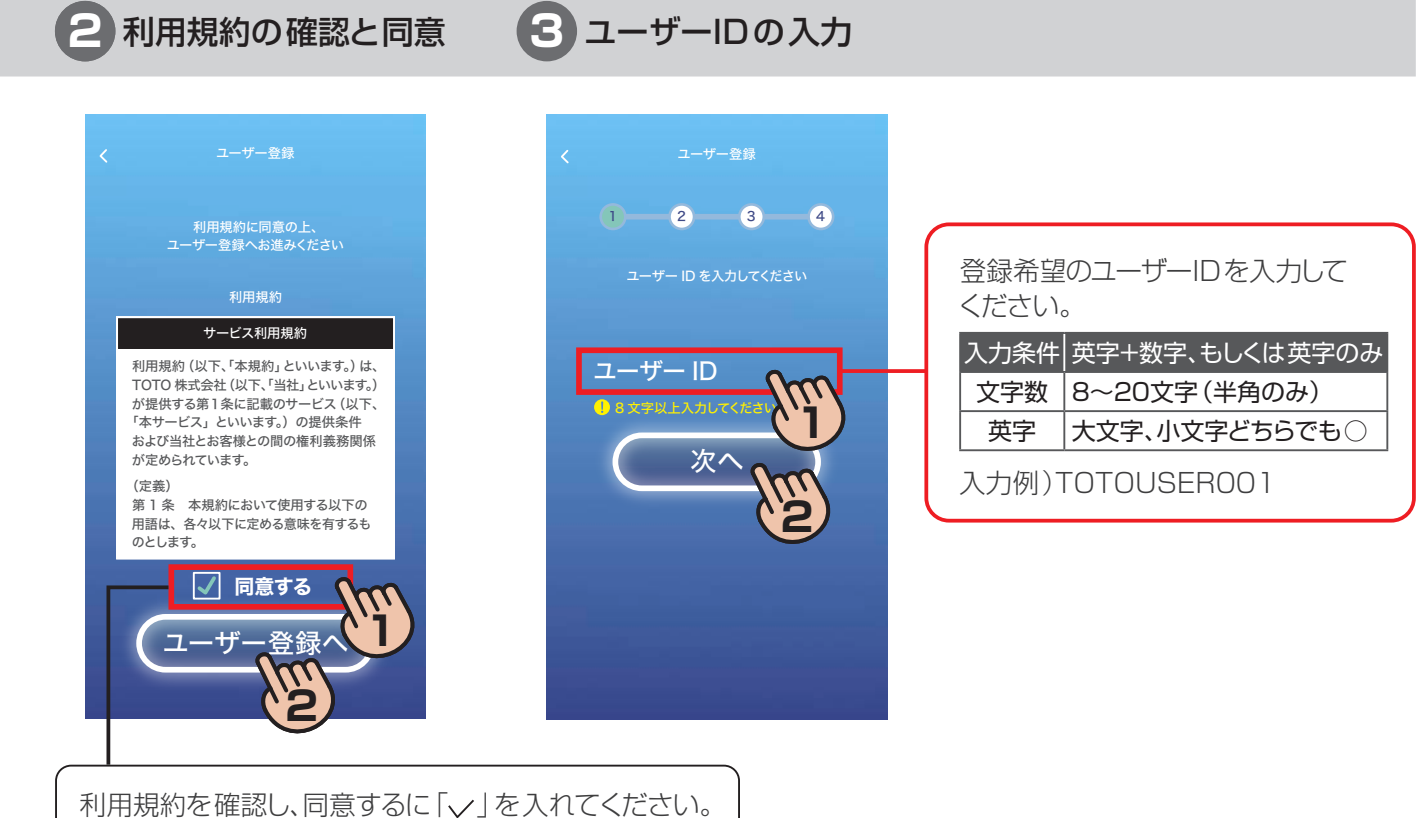

**1** アプリの起動

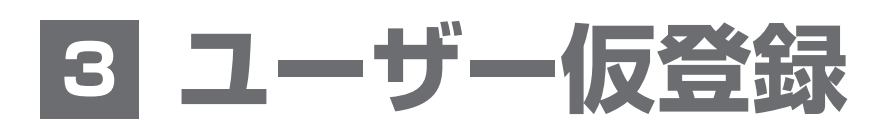

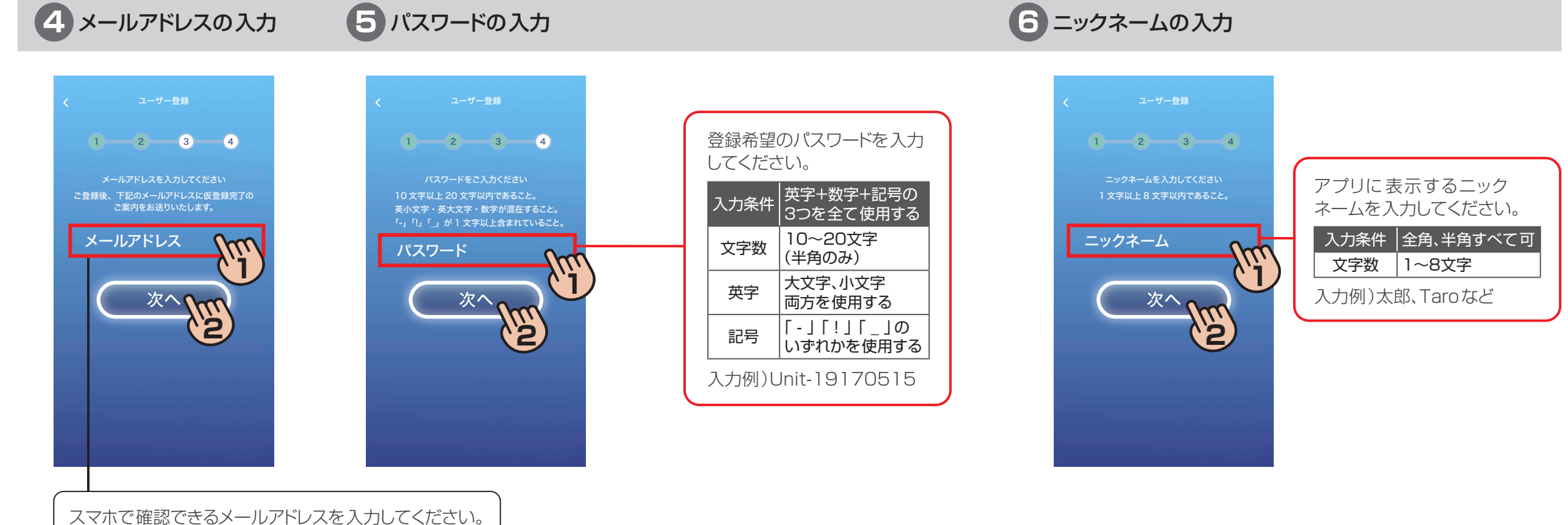

## **入力にあたって**

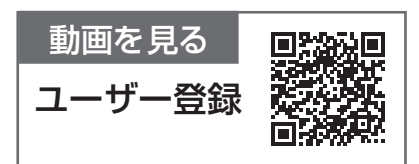

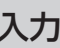

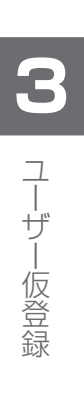

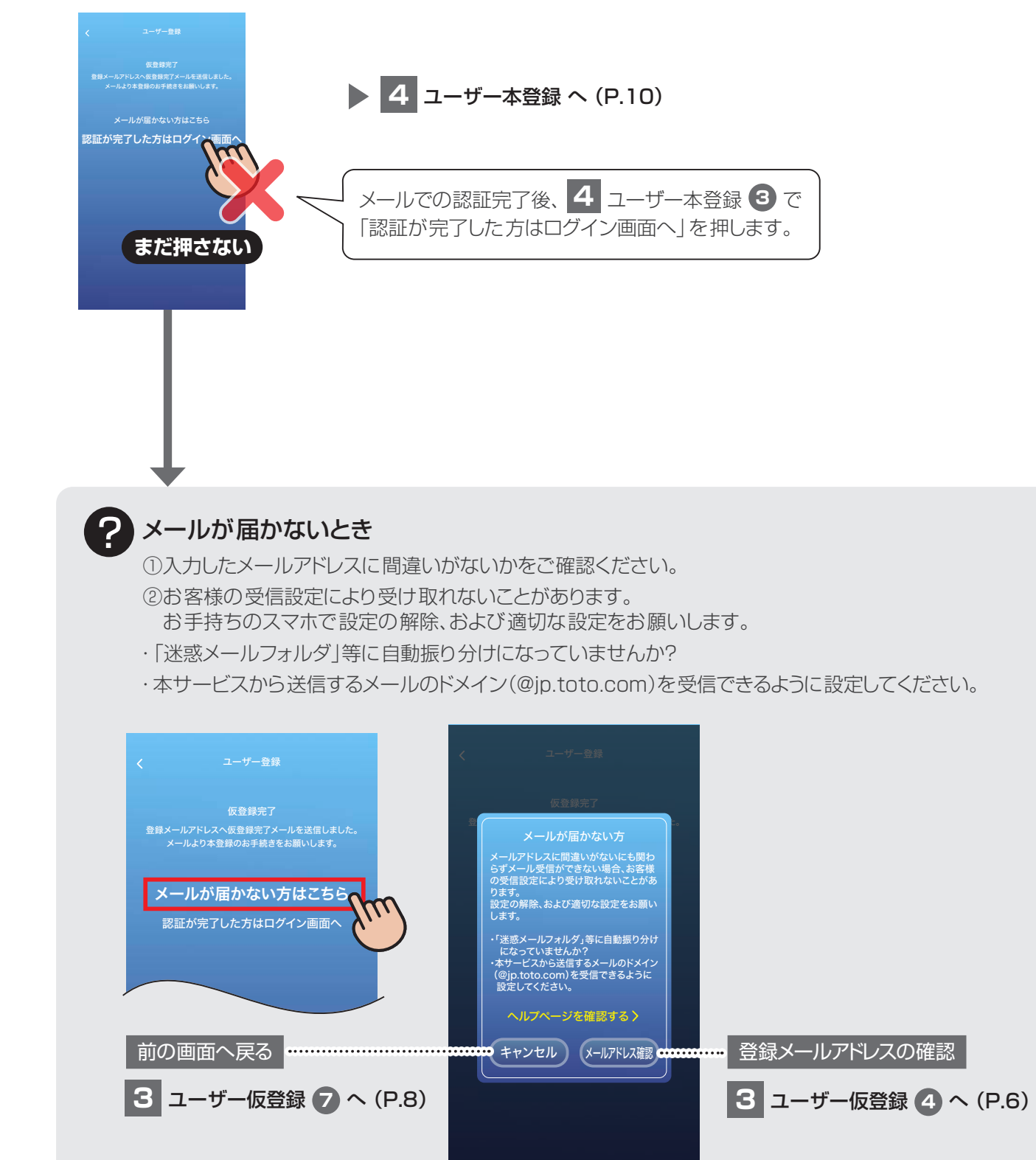

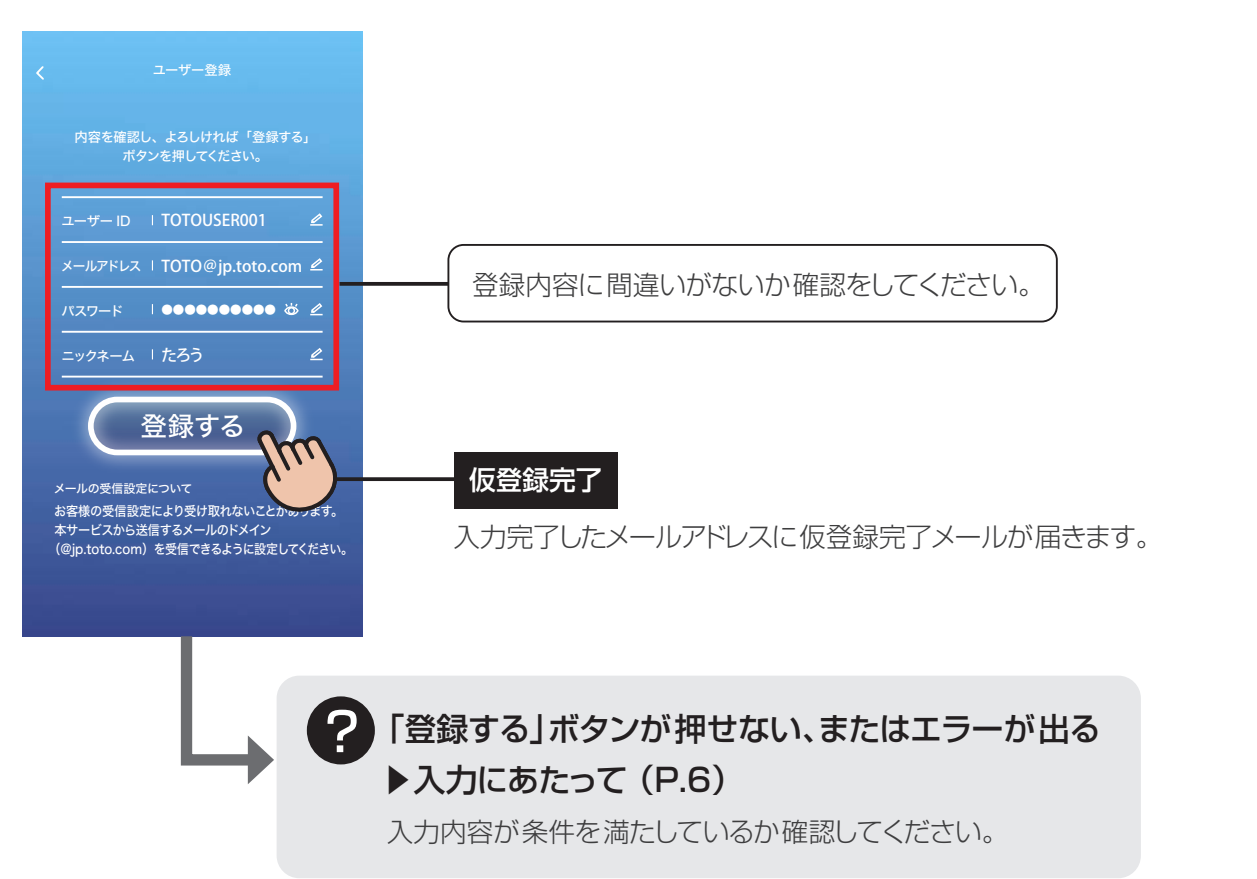

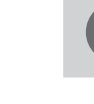

## **7** 登録内容の確認・登録

### **おすすめ** ユーザー情報のメモ

アプリにログインするときに使用します。 忘れないように、メモやスクリーンショットでの撮影をおすすめします。

MEMO

**14 アプリへのログイン 「コ プッシュ通知の設定** 

**4**  $\frac{1}{\pi}$ **本登録** 

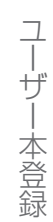

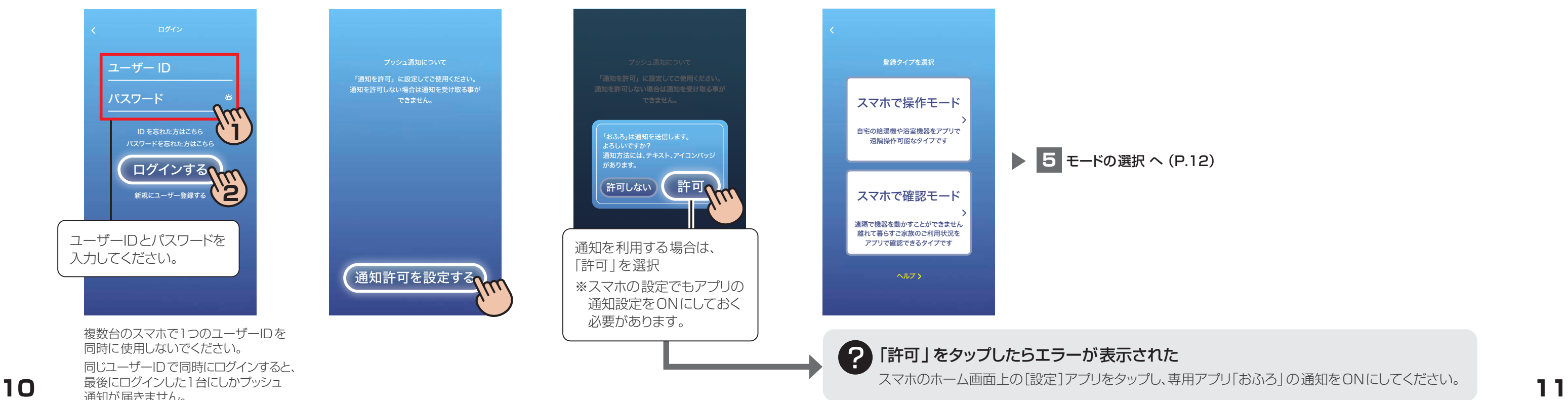

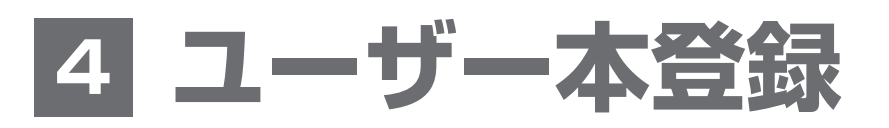

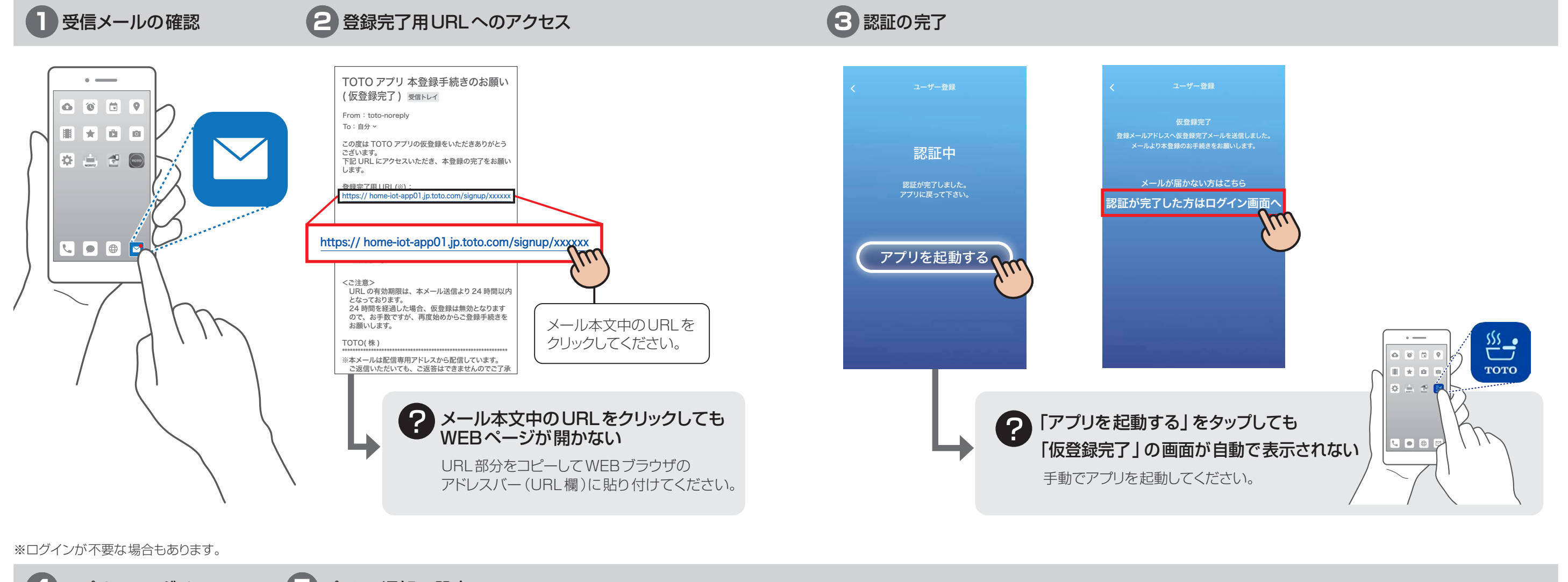

通知が届きません。

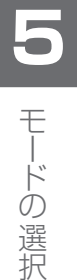

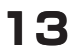

モードの選択

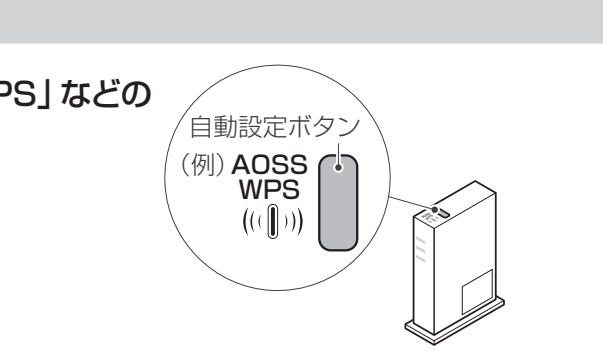

- **あり ▶ 6 TOTO製品の登録 (P.14)** 
	- **6** TOTO製品の登録 (P.22)

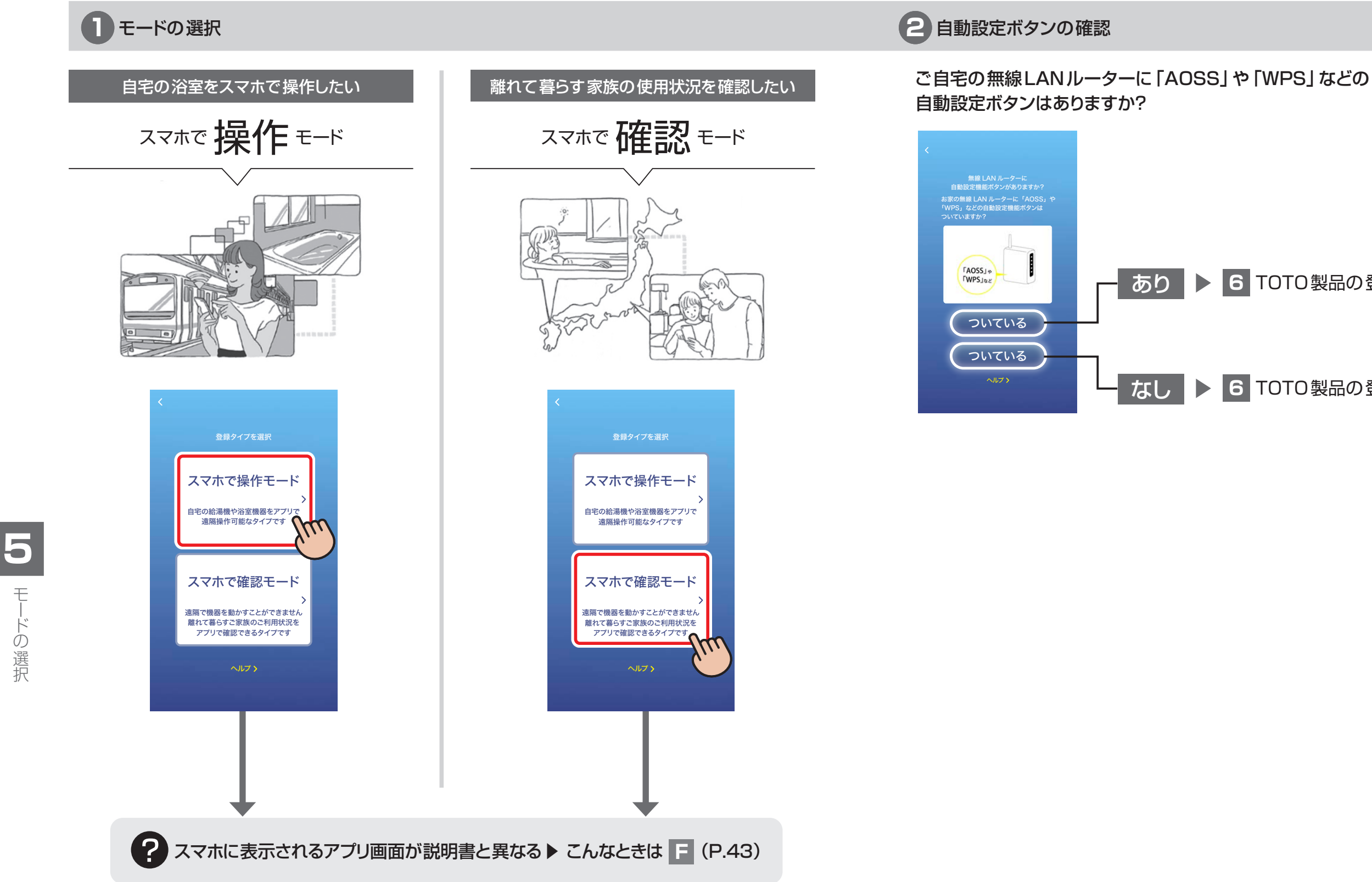

おふろアプリでやりたいことにあわせて選択してください

# **5 モードの選択**

### ┃ 6 ┃ **T ○ T ○ 三型 日 ○ 三写 13〈 全国 無線LANルーターに**<br>┃ 6 ┃ **T ○ T ○ 三写 日 ○ 三写 13人 ┃** 自動設定ボタンあり ┃ │ │ <sub>※マルチリモコンはご購入されている機器によってボタンの配置が異なります。</sub> 無線LANルーターに 自動設定ボタンあり

※無線LANランプと24時間換気を除くすべてのランプが消灯していることを確認してください。 24時間換気が一時止になっている場合、一時止を解除してください。

# **12** マルチリモコンとアプリの接続準備

## **1** 自動設定ボタンの確認

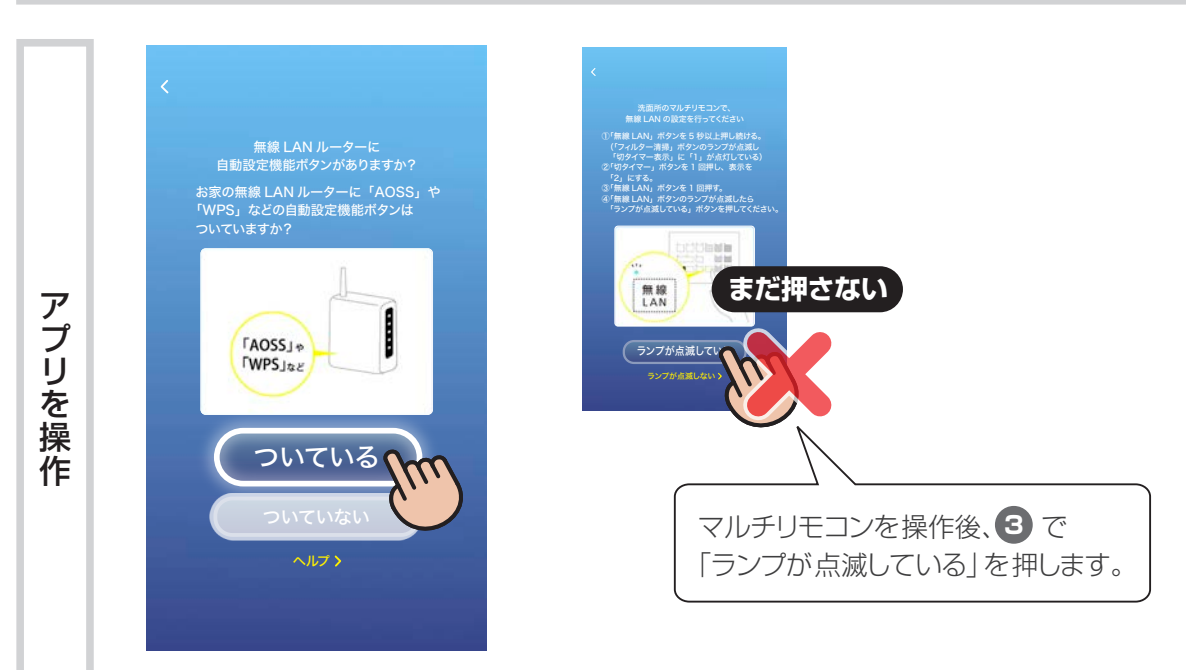

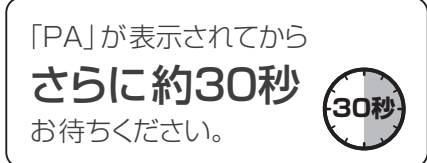

※ 表示は 「PA | のまま変わりません。

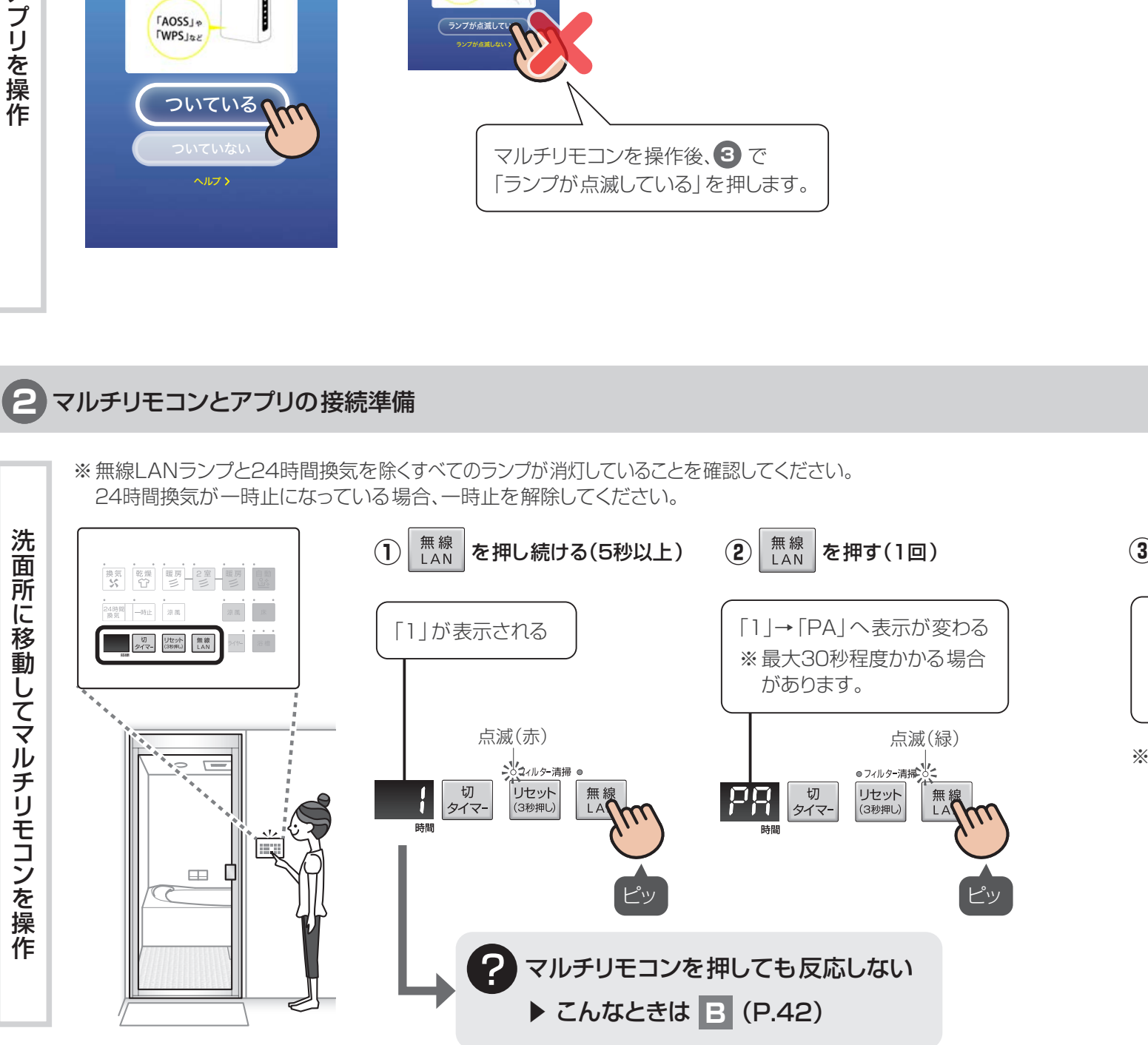

スマホ・無線LANルーターとご自宅の浴室を接続します

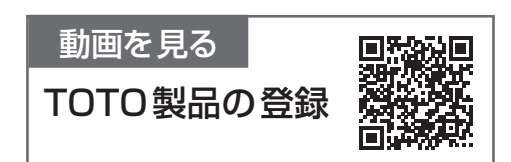

### **③** 30秒待つ

TTTTTT

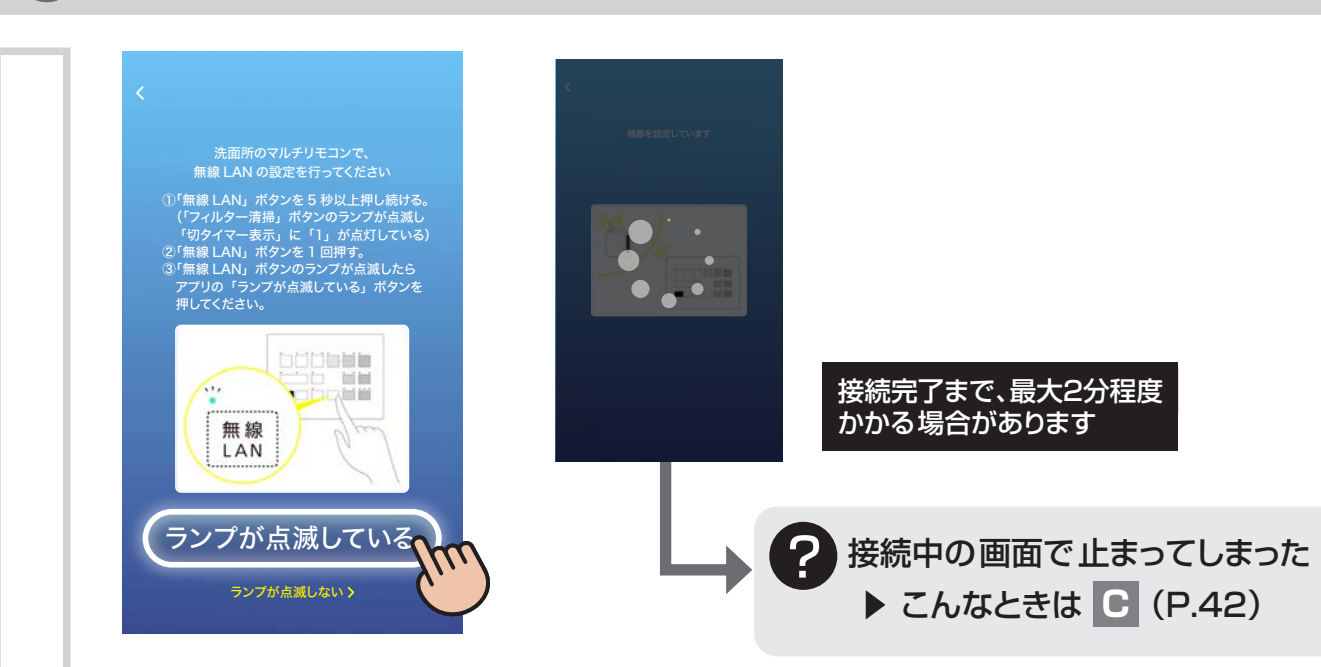

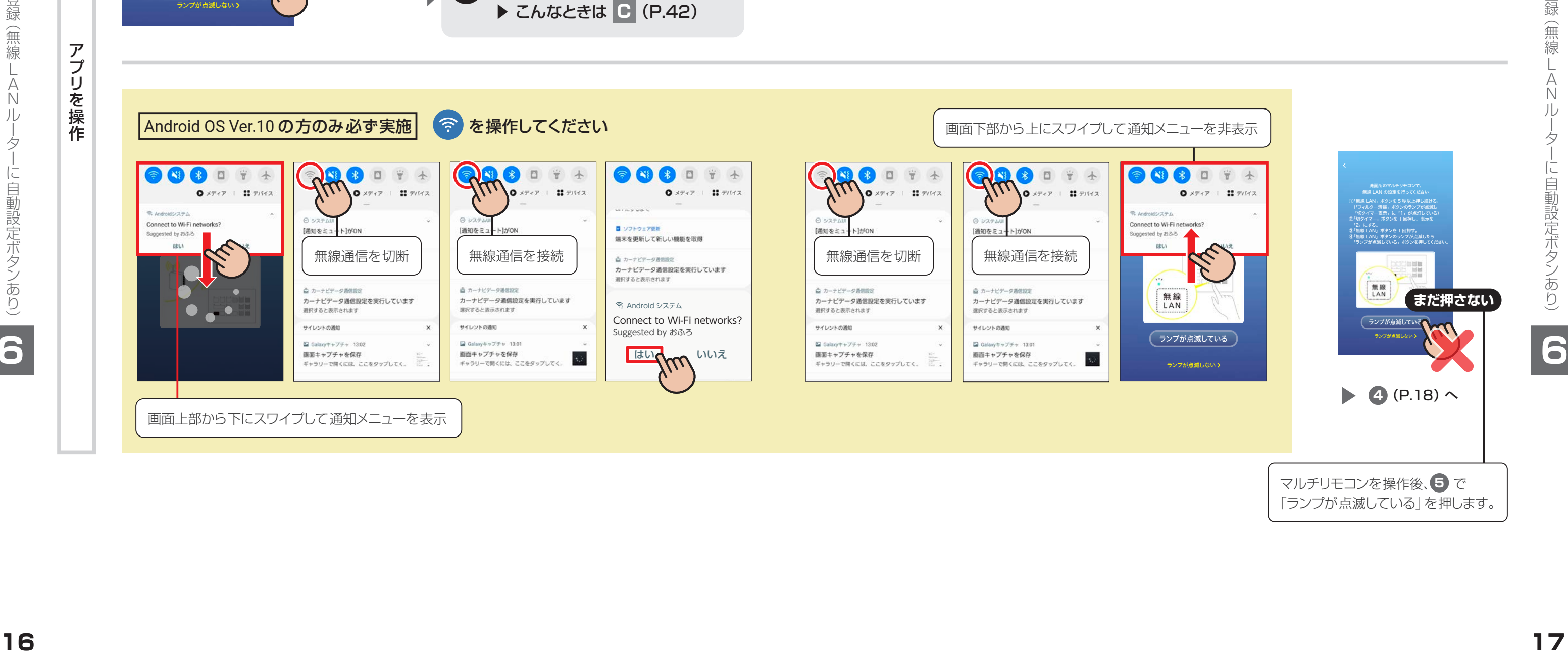

# **31** マルチリモコンとアプリの接続

 $\top$ **3** TTTTTT (金) (弁)網 ーノト 緑<br>し<br>^ - Tis Hummin15717人。 **動設** ミニきどこ **6**

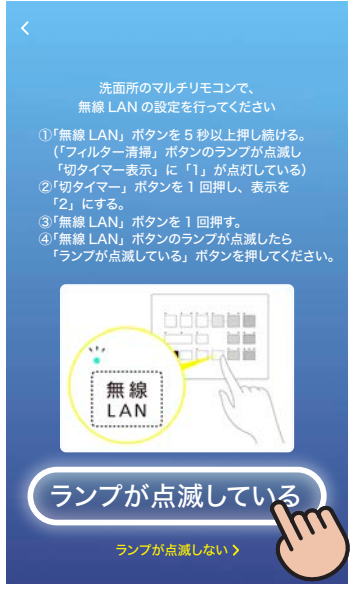

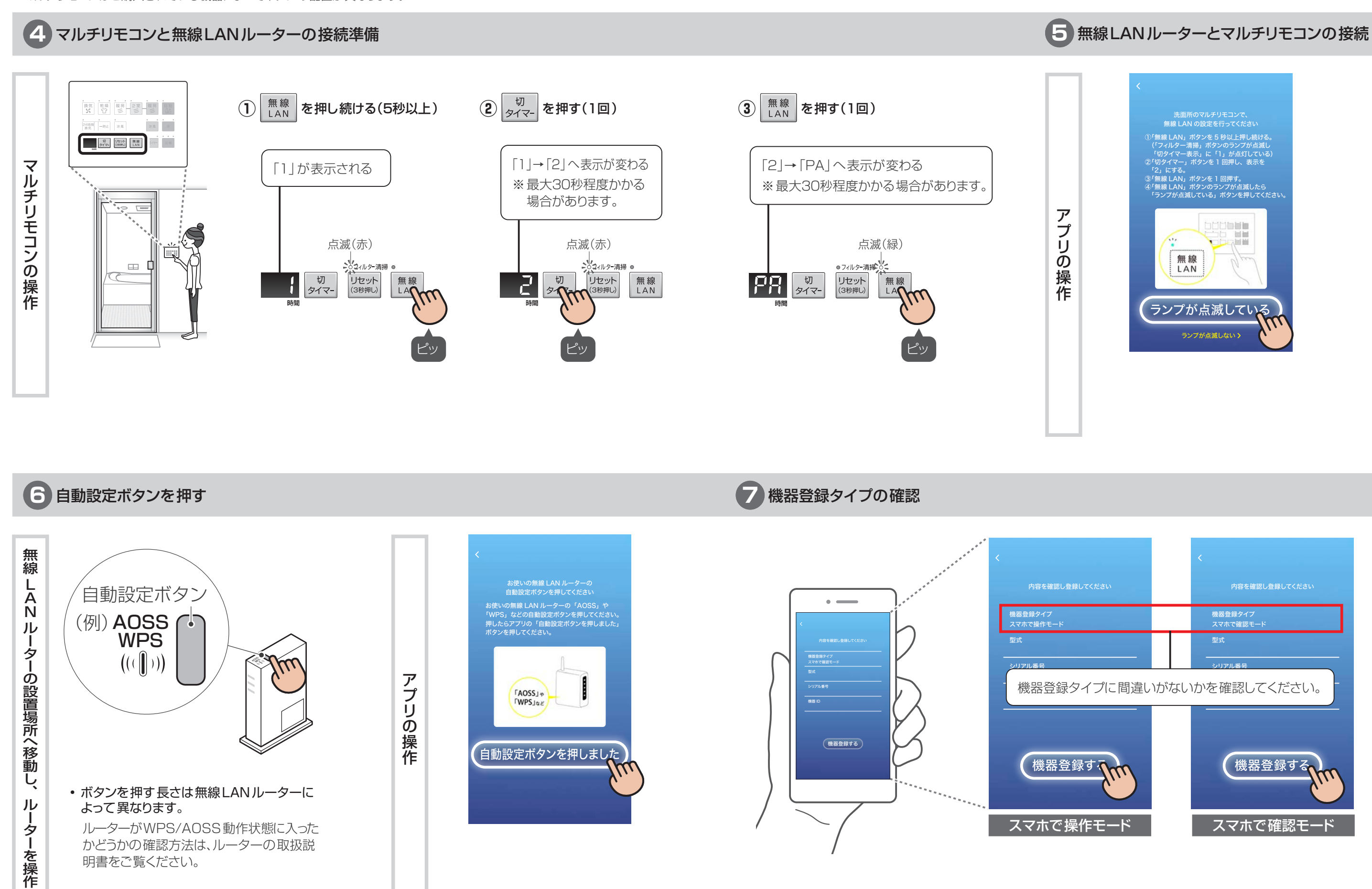

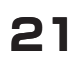

 $\top$ TTTTTT **3** (金) (弁)網 ーノト 緑<br>し<br>^ - Tis Hummin15717人。 **動設** ミニきどこ **6**

これで初期登録は完了です。 スマホから空調・掃除の操作ができます。

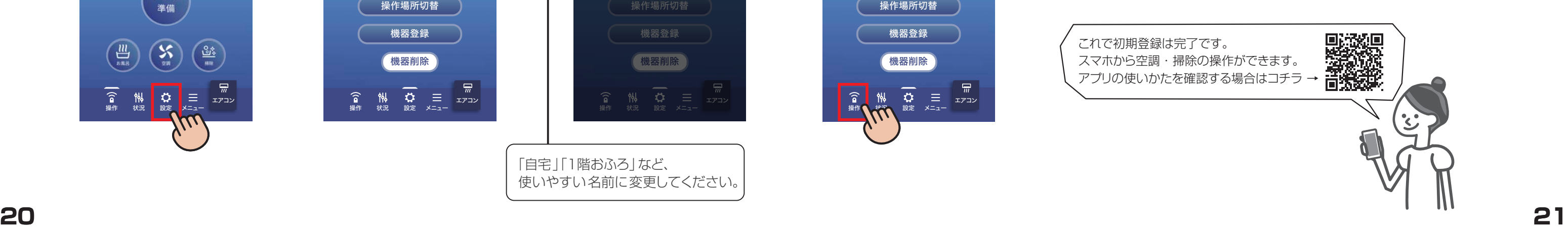

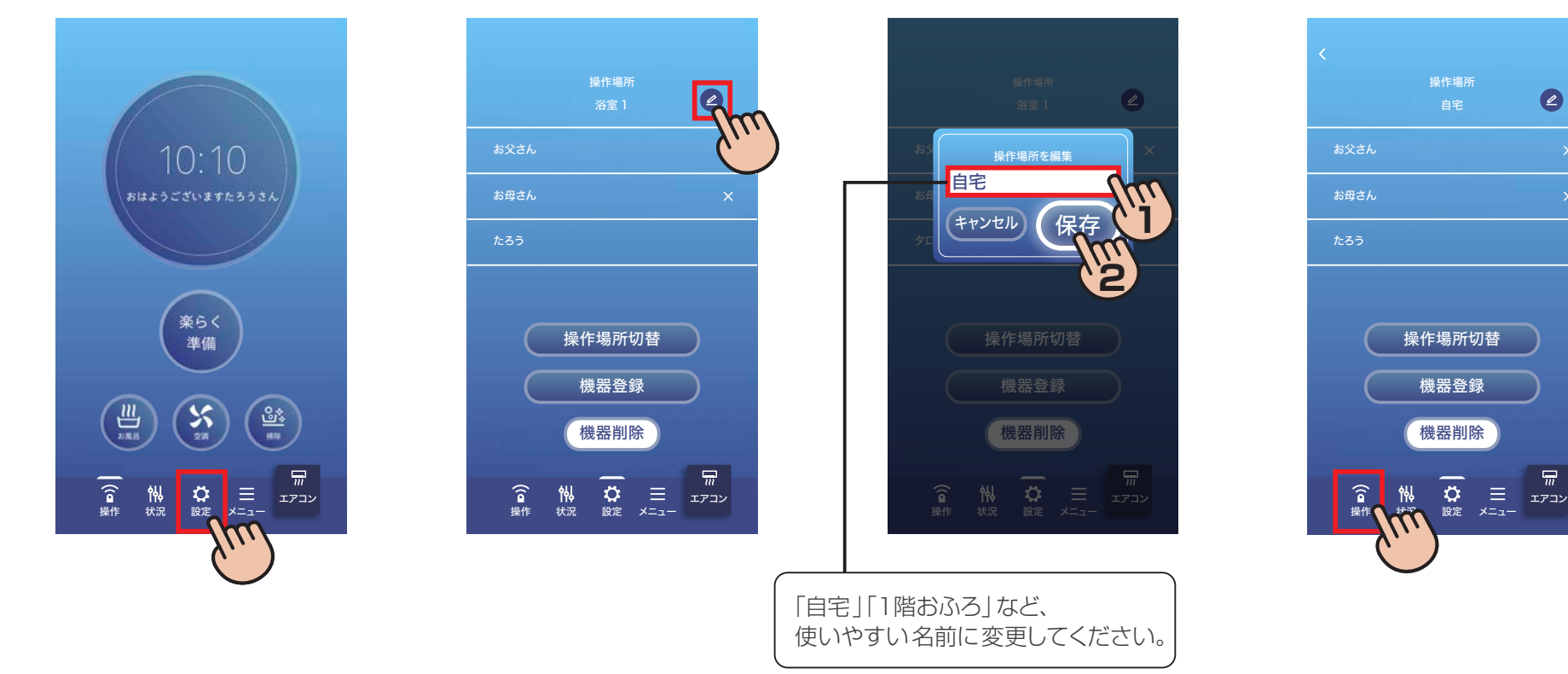

※マルチリモコンはご購入されている機器によってボタンの配置が異なります。

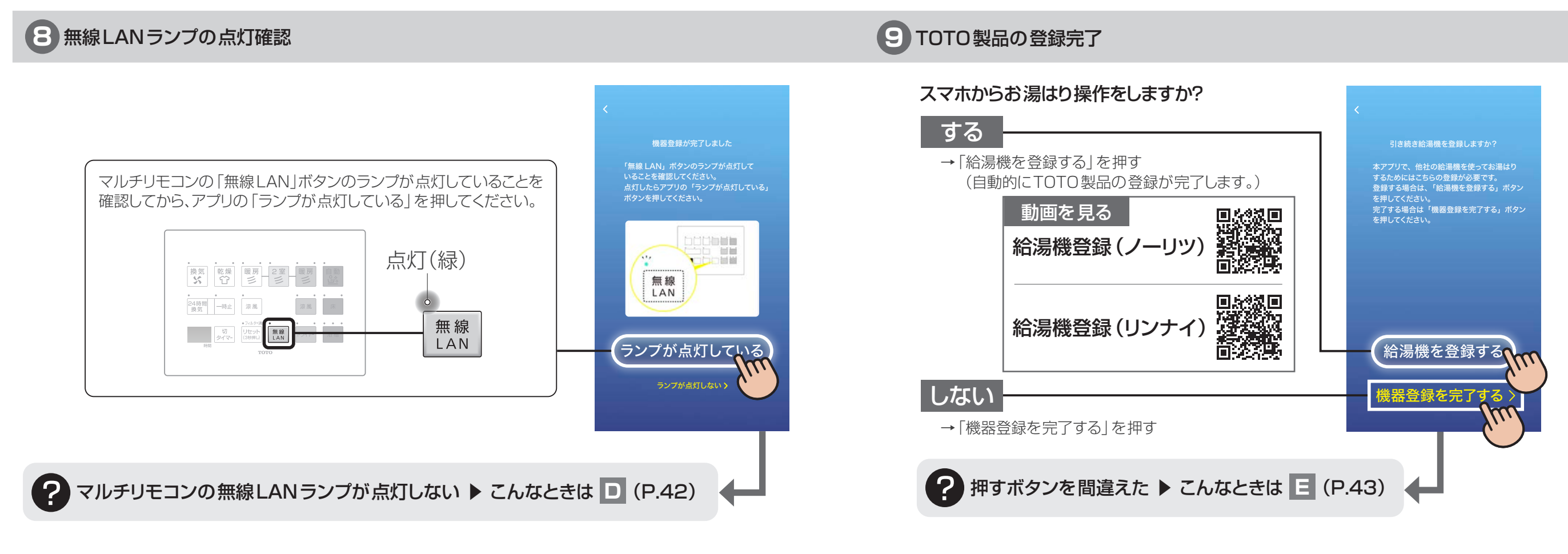

# **10** 操作場所の名前変更

2カ所以上の浴室を登録している場合など、操作場所がわかりやすいように名前を登録してください。

 $\begin{array}{c} \hline \text{I} & \text{I} & \text{I} \\ \text{I} & \text{I} & \text{I} \\ \text{I} & \text{I} & \text{I} \end{array}$ 

**6**

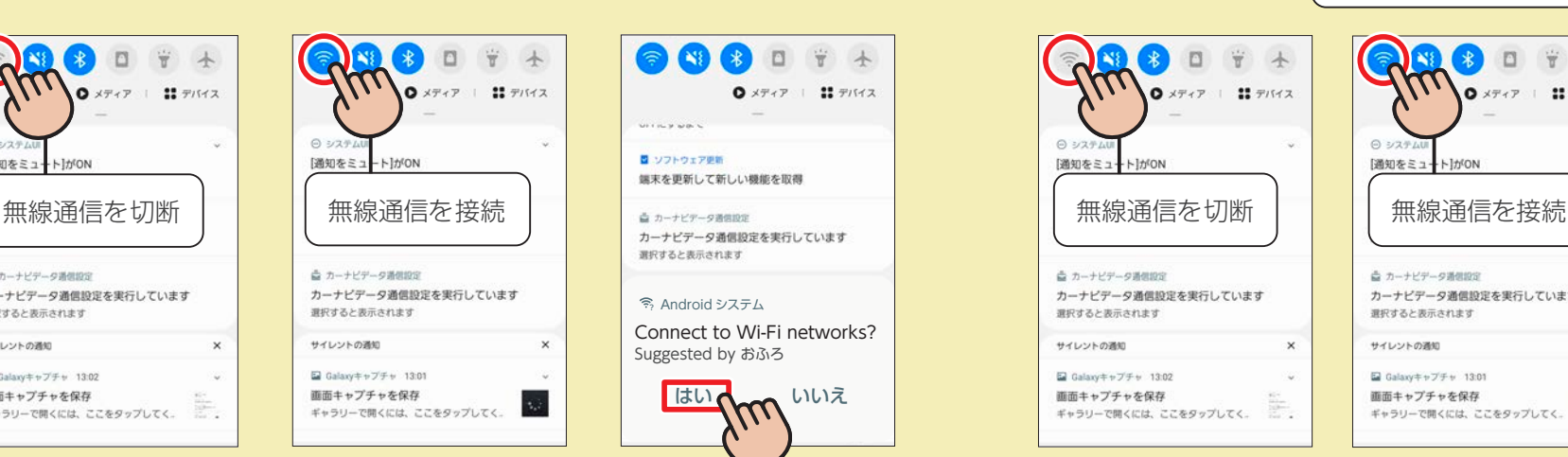

RAR.

☆ カーナビデータ通信設定

選択すると表示されます

 $\boxtimes$  Galaxytt +  $74 + 1302$ 

画面キャプチャを保存

サイレントの通知

ー<br>カーナビデータ通信設定を実行しています

通知をミ:

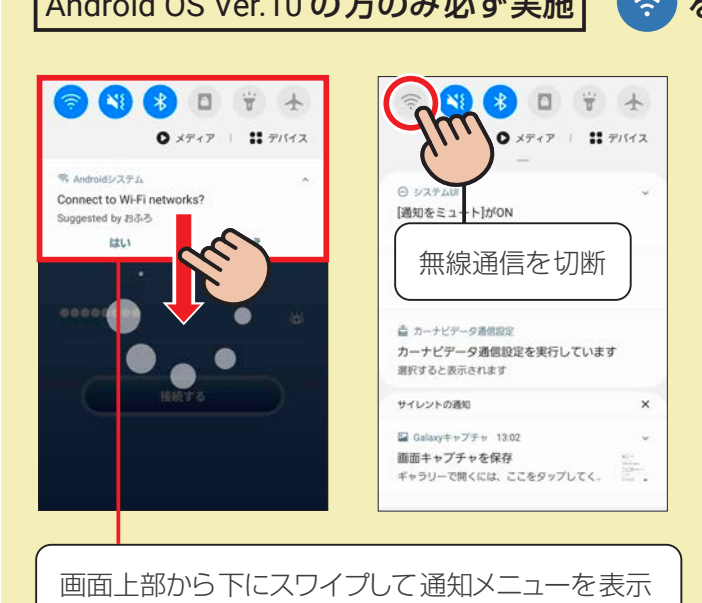

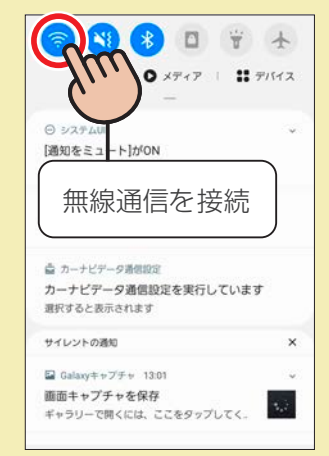

Android OS Ver.10 の方のみ必ず実施 を操作してください 画面下部から上にスワイプして通知メニューを非表示

**22 23**

**1** 自動設定ボタンの有無確認 **12** ネットワーク情報の入力

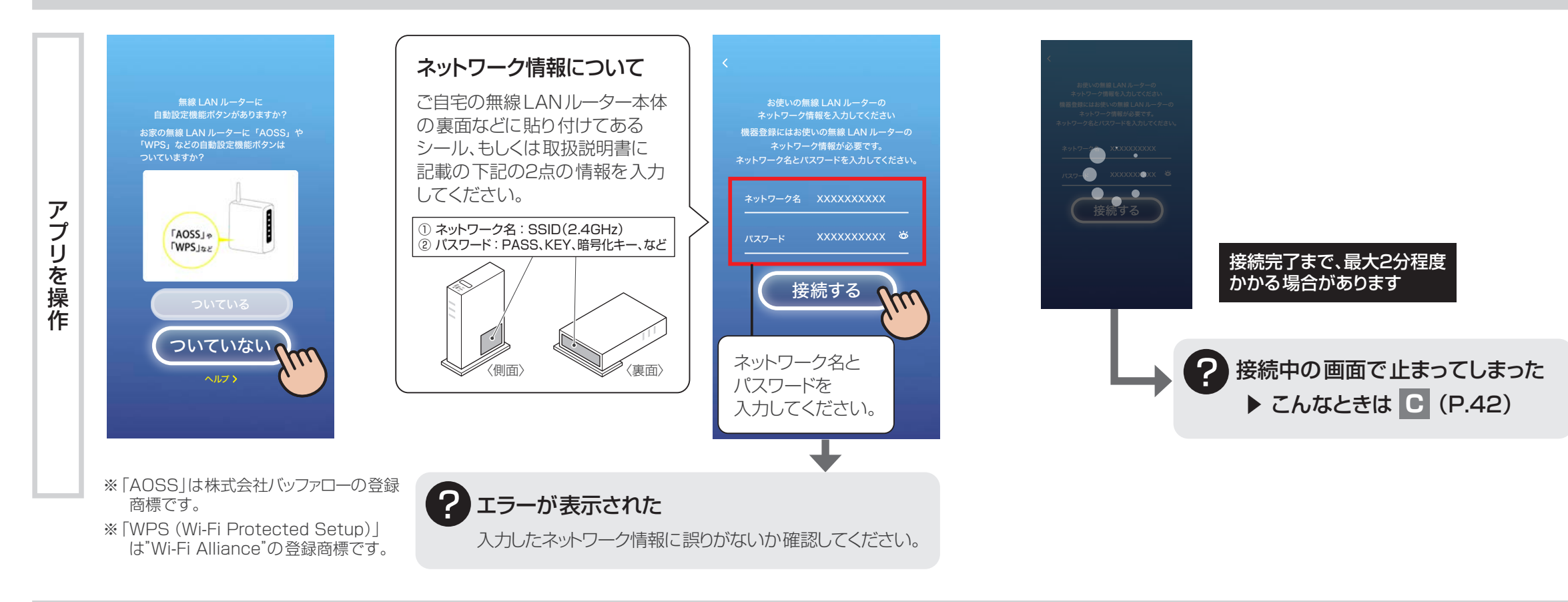

……<br>自動設定ボタンなし

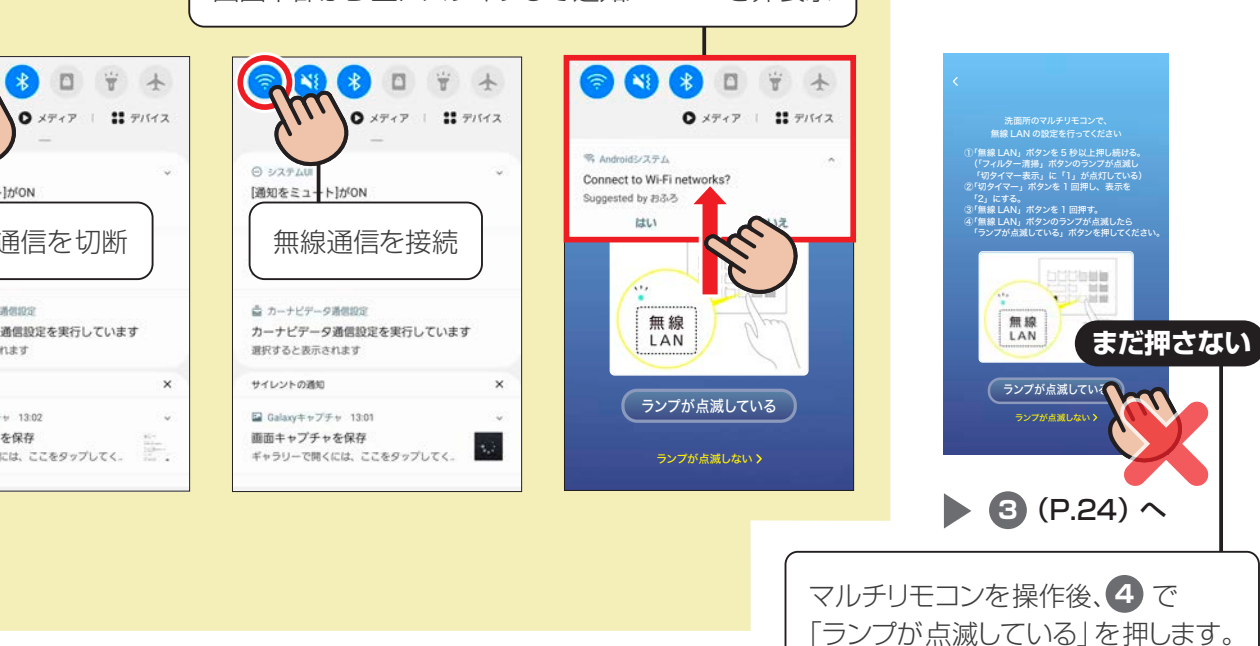

# **6 TOTO製品の会習 無線LANルーターに**

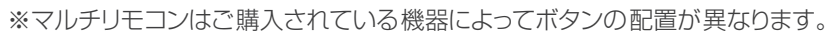

スマホ・無線LANルーターとご自宅の浴室を接続します

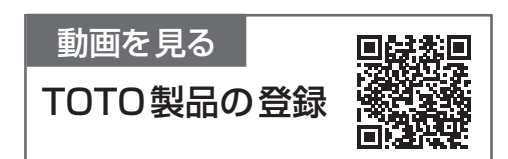

 $\begin{array}{c} \hline \text{I} & \text{I} & \text{I} \\ \text{I} & \text{I} & \text{I} \\ \text{I} & \text{I} & \text{I} \end{array}$ 

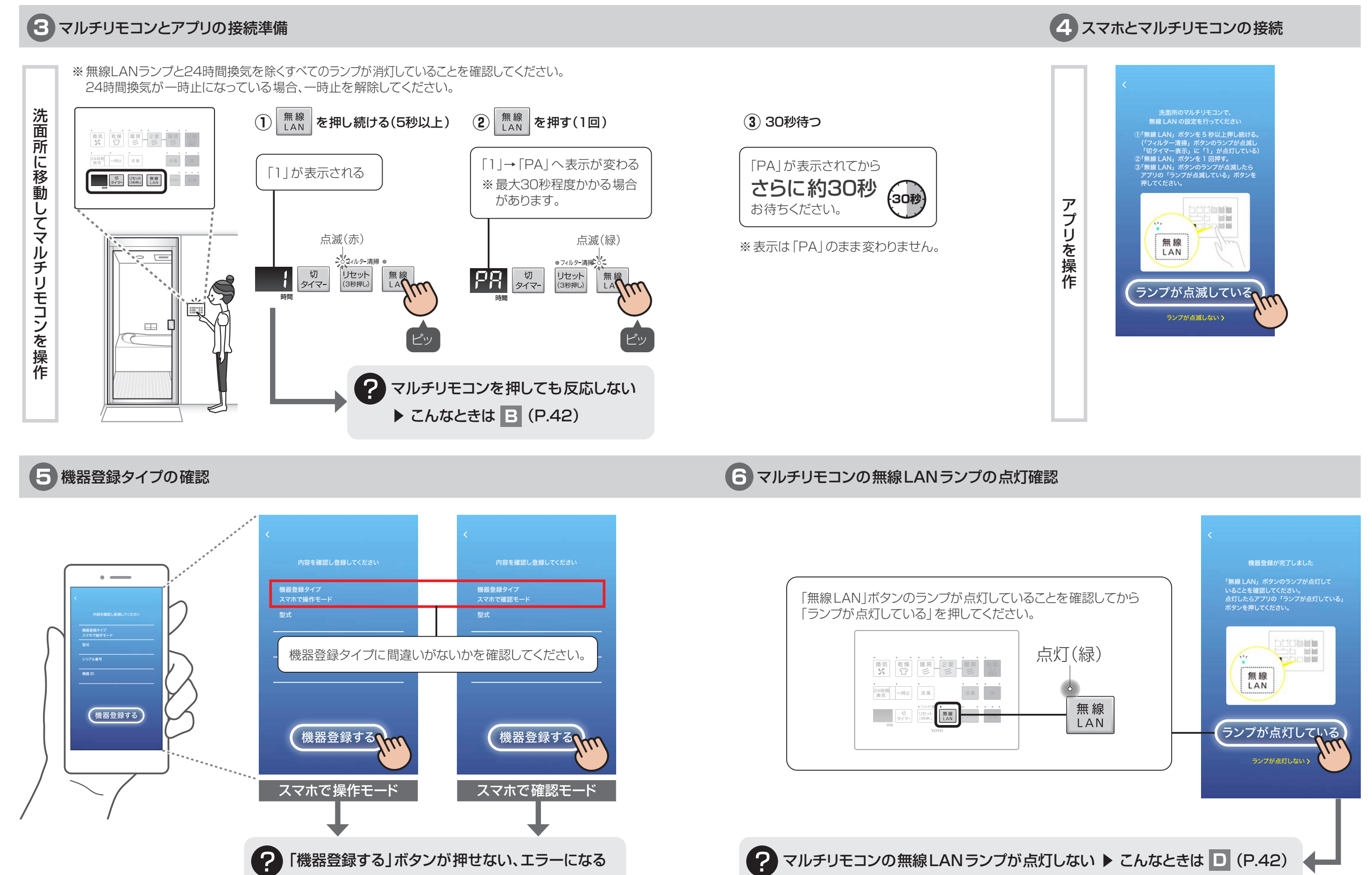

「機器登録する」ボタンが押せない、エラーになる

**6 2** の入力情報に間違いがないか確認してください。

?

**1234567** TUTTU #NHIO NHK部 N井級 l / 下 川 T ス T に 自重 miniIス TTス V NHU /

これで初期登録は完了です。

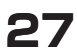

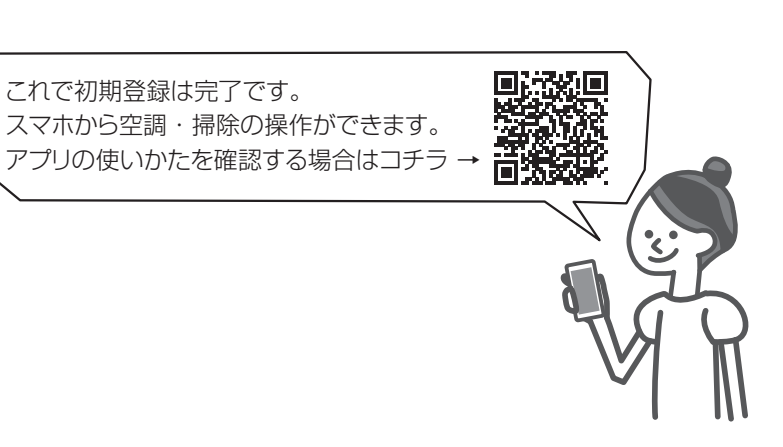

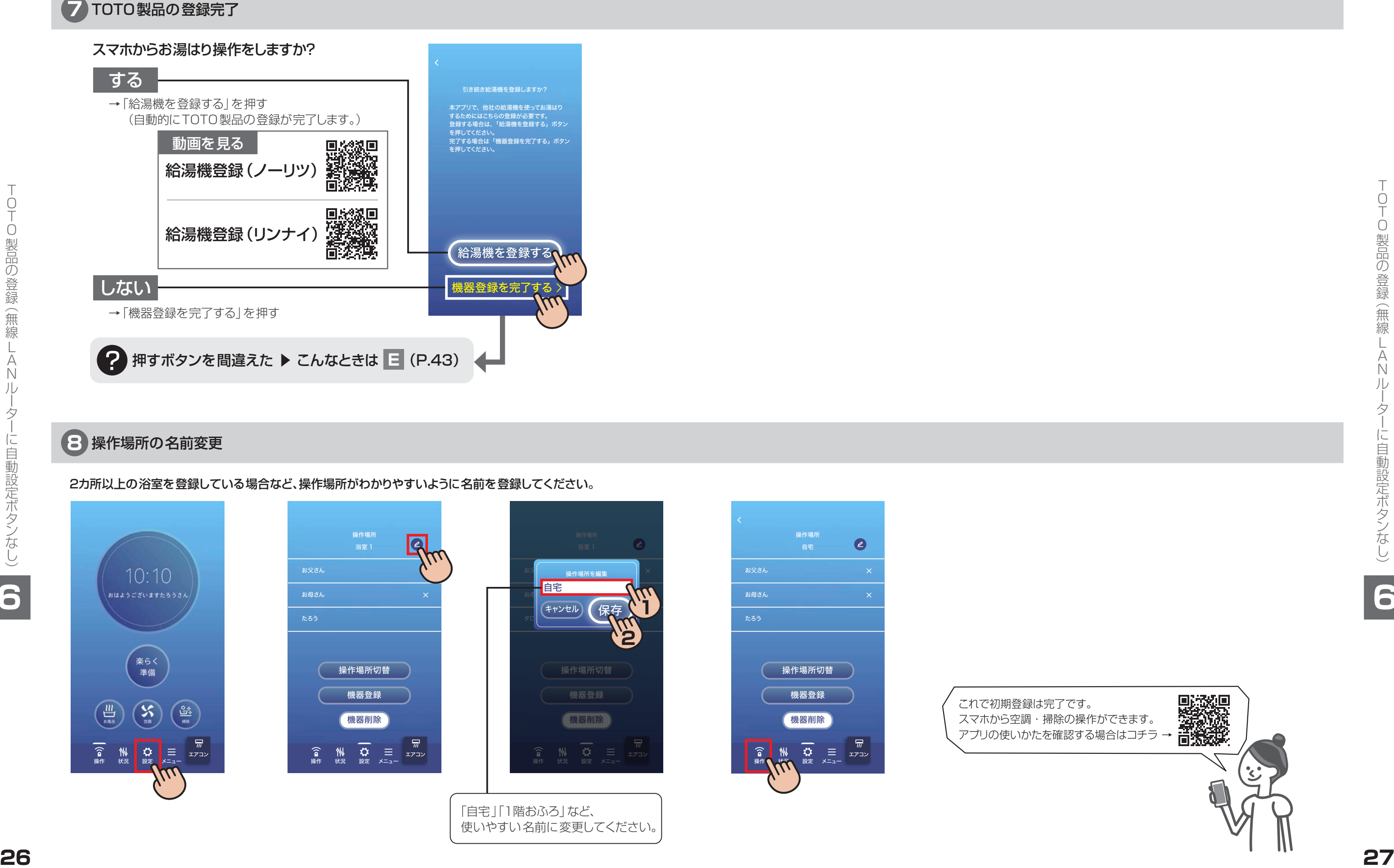

2カ所以上の浴室を登録している場合など、操作場所がわかりやすいように名前を登録してください。

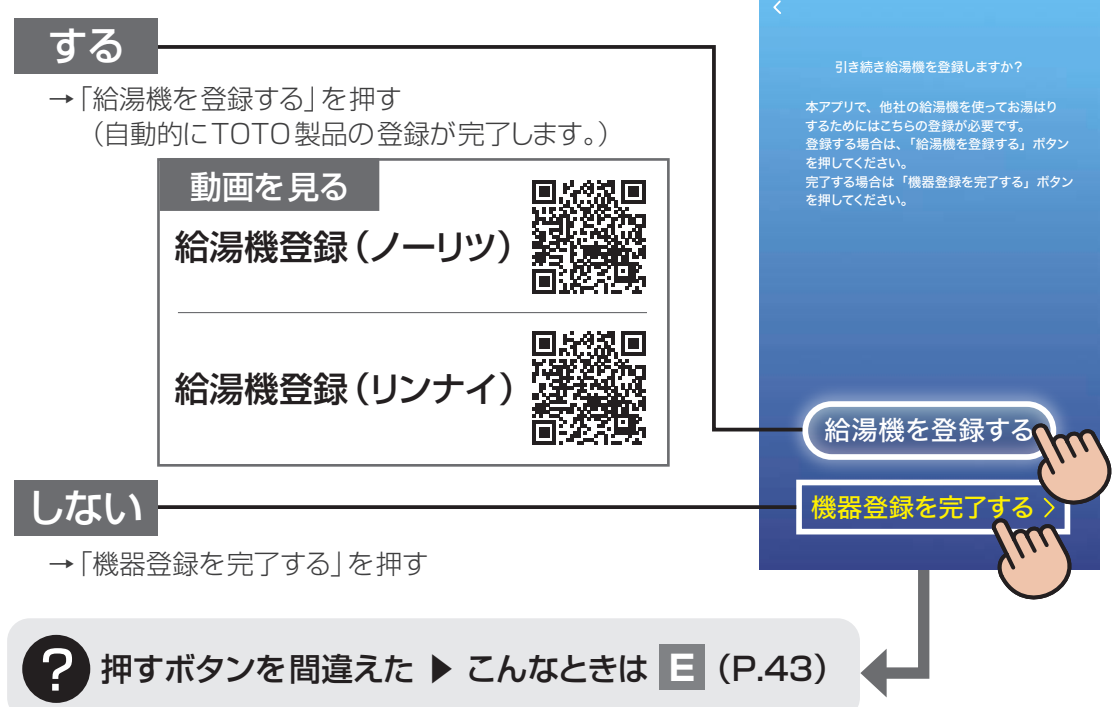

### スマホからお湯はり操作をしますか?

 $\mathbf{L}$ 

NORITZ

給湯機登録(ノー

の イー・ドン リツ

給湯機登録

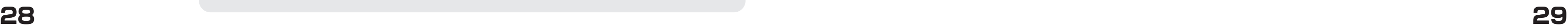

「App Store」は、Apple lnc.のサービスマークです。 ※2 Android、Google Play および Google Play ロゴは、Google LLC の商標です。

**13** 接続パスワードの取得

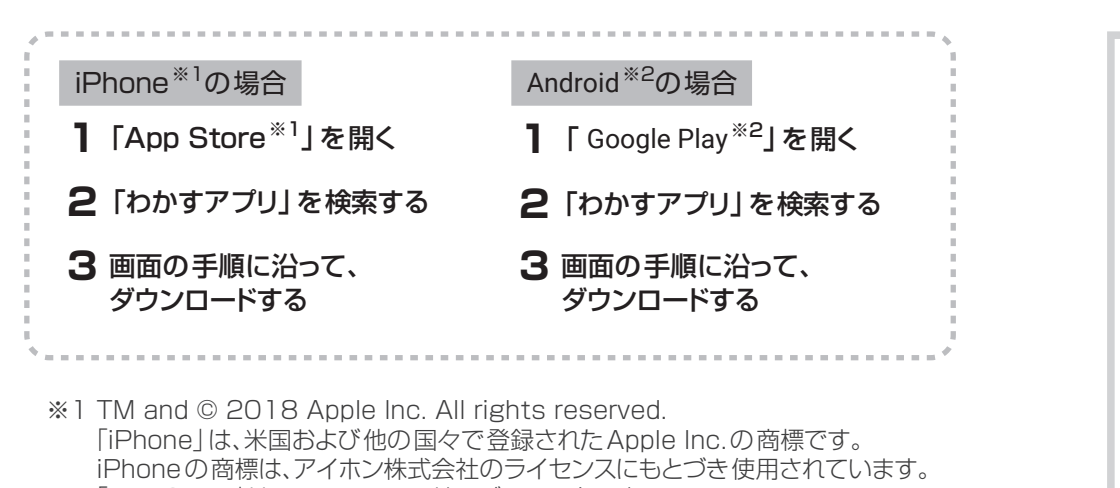

# **1** わかすアプリのダウンロード **2** わかすアプリの起動

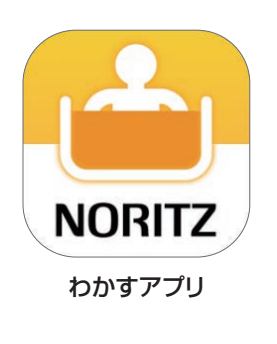

• ダウンロード後にわかすアプリの設定が必要です。

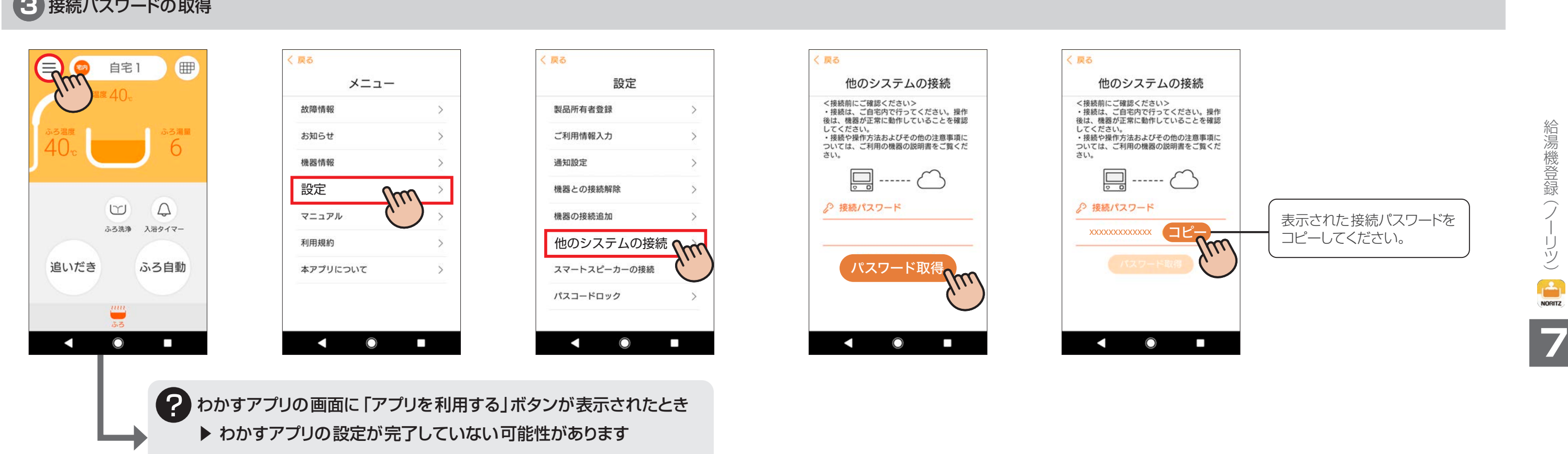

※設定方法はノーリツのホームページでご確認ください。

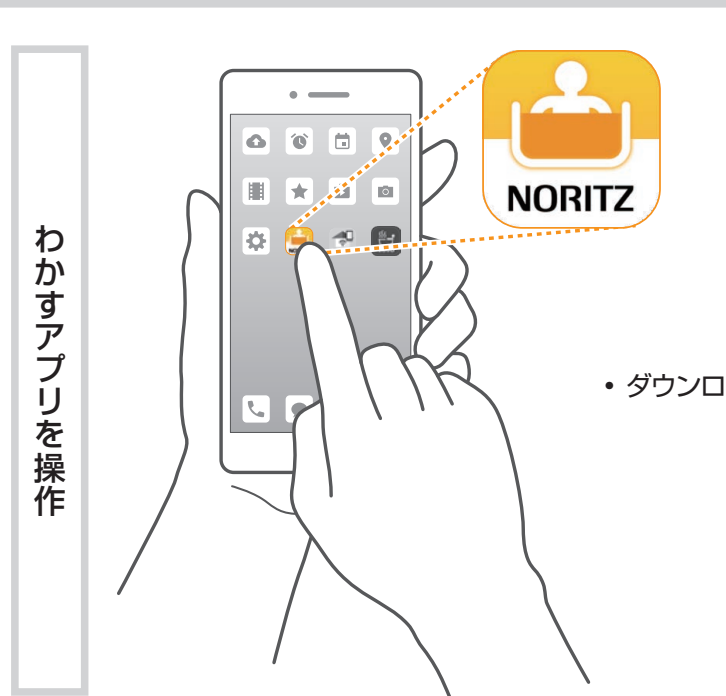

# 7 給湯機登録 (ノーリツ)

専用アプリ「おふろ」と給湯機を接続します

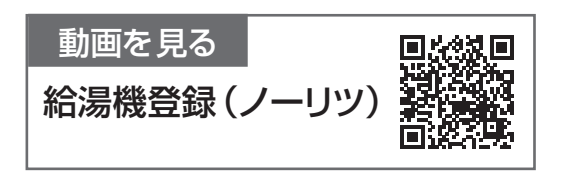

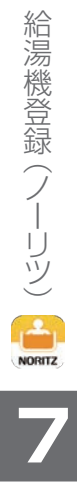

給湯機登録

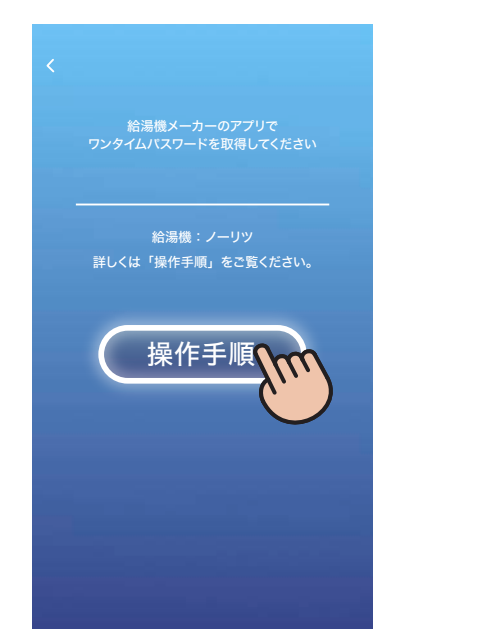

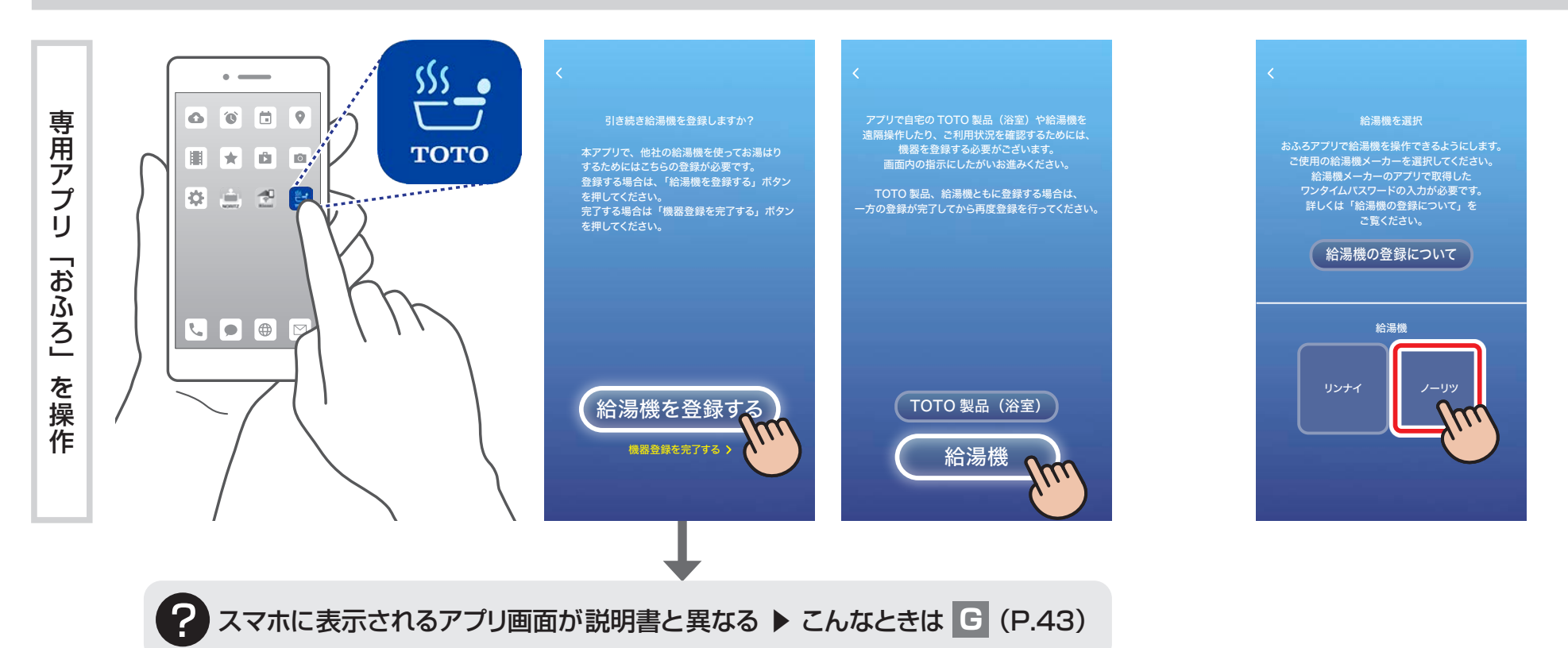

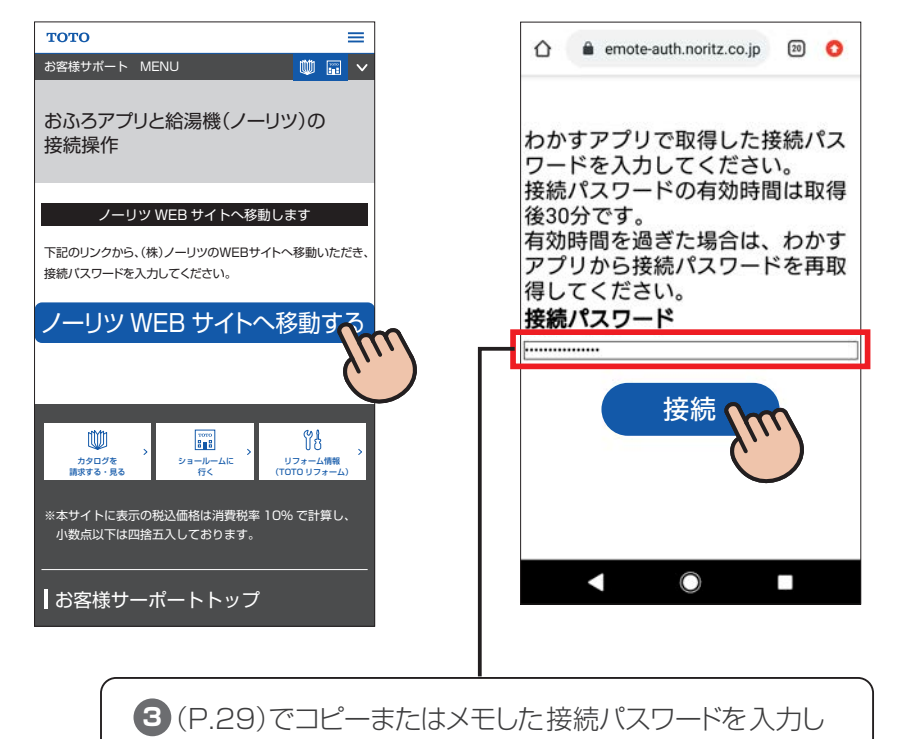

「接続」ボタンを押してください。

会<br>(<br>
<br>
<br>
<br>
<br><br><br><br><br><br><br><br><br><br><br><br><br><br>

の イー・ドン

# **14** 登録する給湯機の選択

**15** 接続パスワードの入力

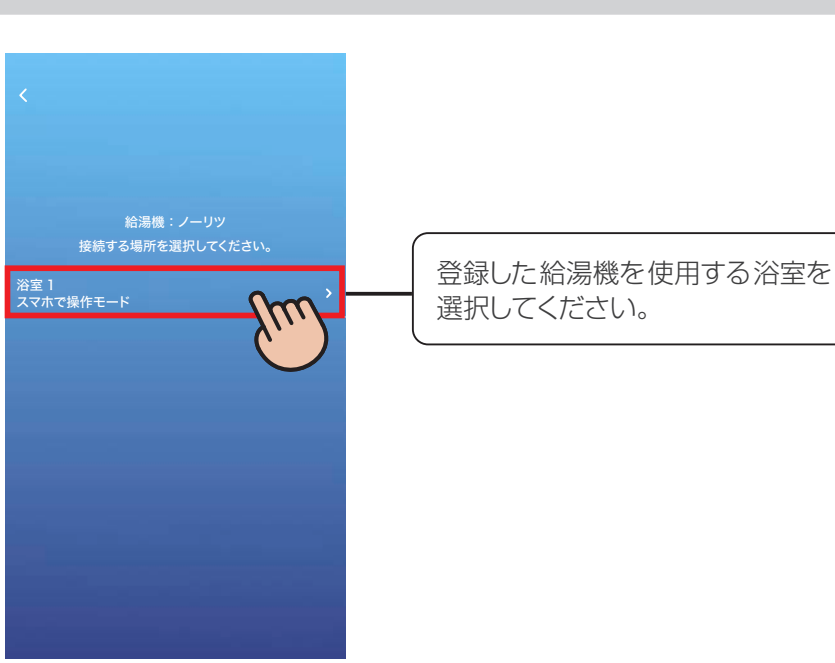

**16** 接続場所の選択

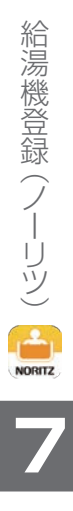

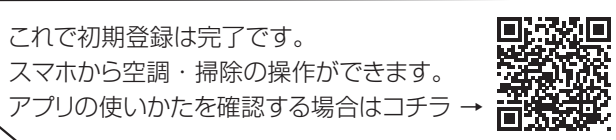

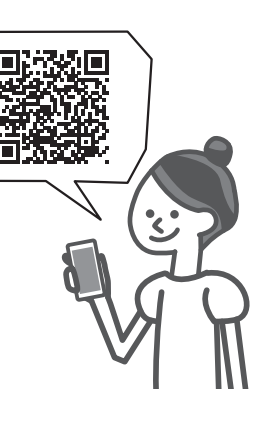

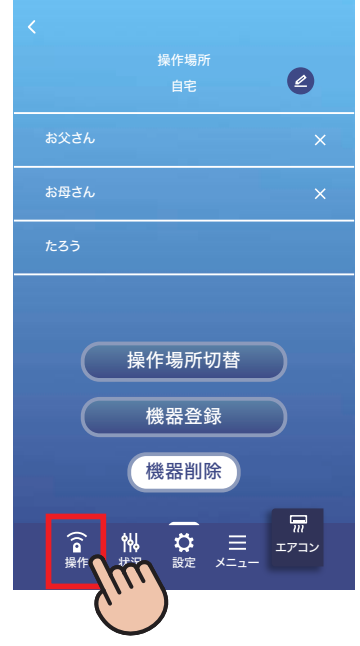

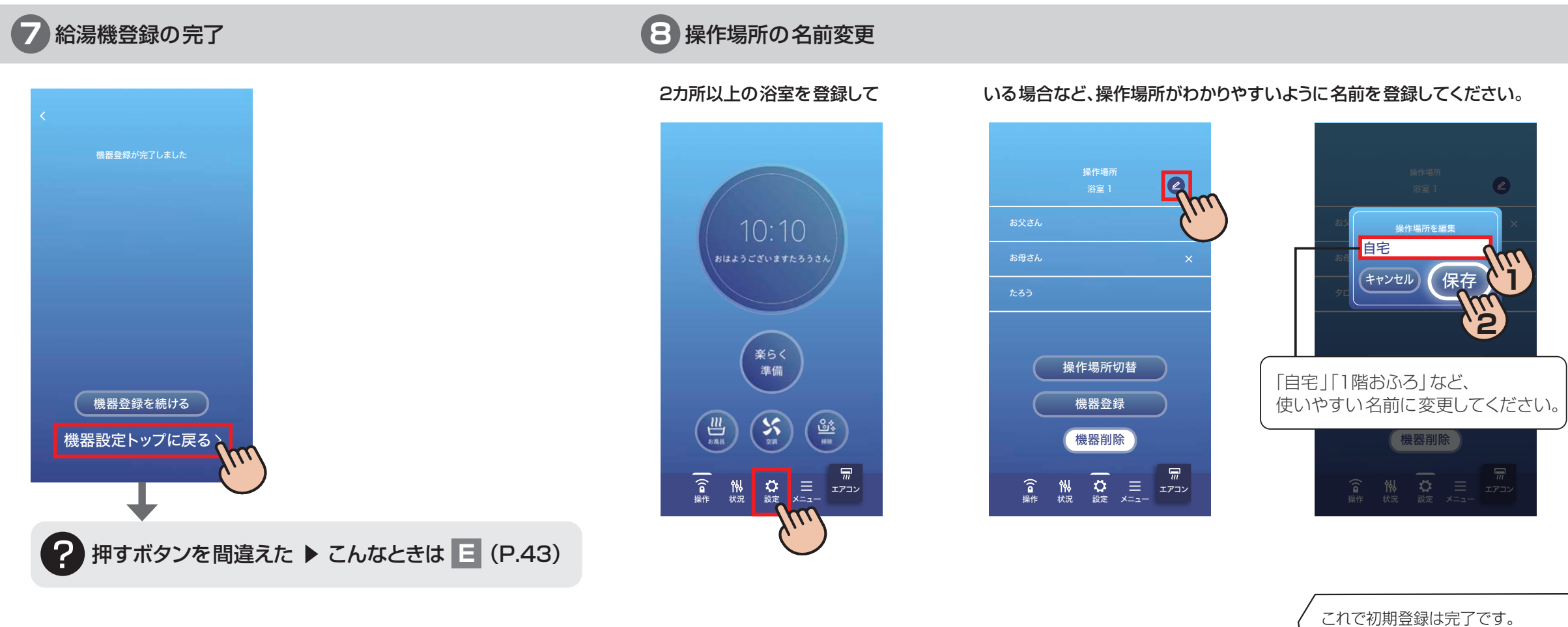

給湯機登録

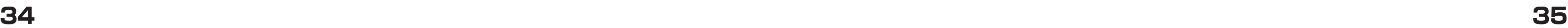

- iPhoneの商標は、アイホン株式会社のライセンスにもとづき使用されています。 「App Store」は、Apple lnc.のサービスマークです。
- ※2 Android、Google Play および Google Play ロゴは、Google LLC の商標です。

# **1** どこでもリンナイアプリのダウンロード **2** どこでもリンナイアプリの起動

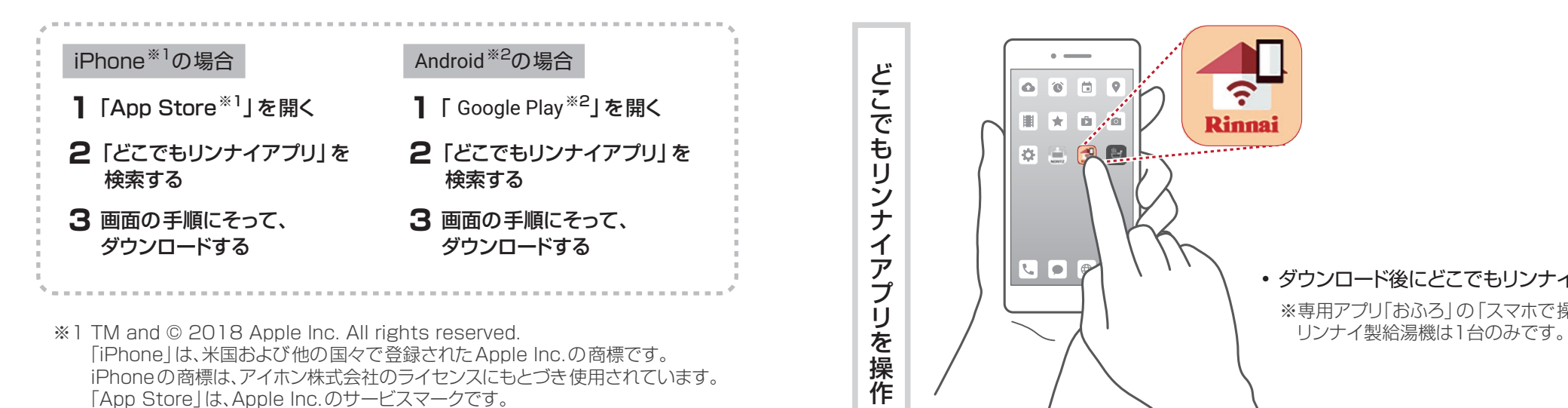

## **3** 有効化コードの取得

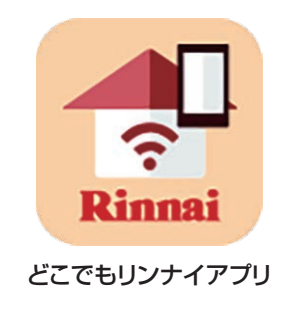

### • ダウンロード後にどこでもリンナイアプリの設定が必要です。

※専用アプリ「おふろ」の「スマホで操作モード」で接続できる 

登<br>録<br>( **7** エイーミンプ イ

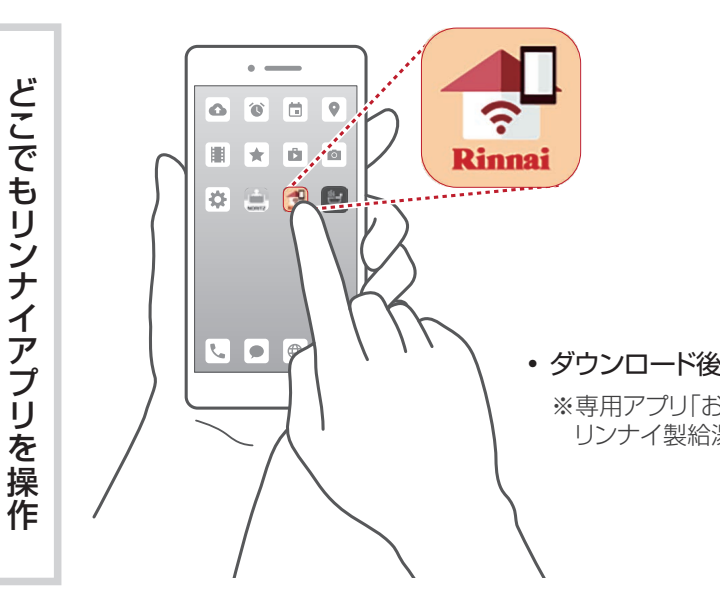

# 7 給湯機登録 (リンナイ)

専用アプリ「おふろ」と給湯機を接続します

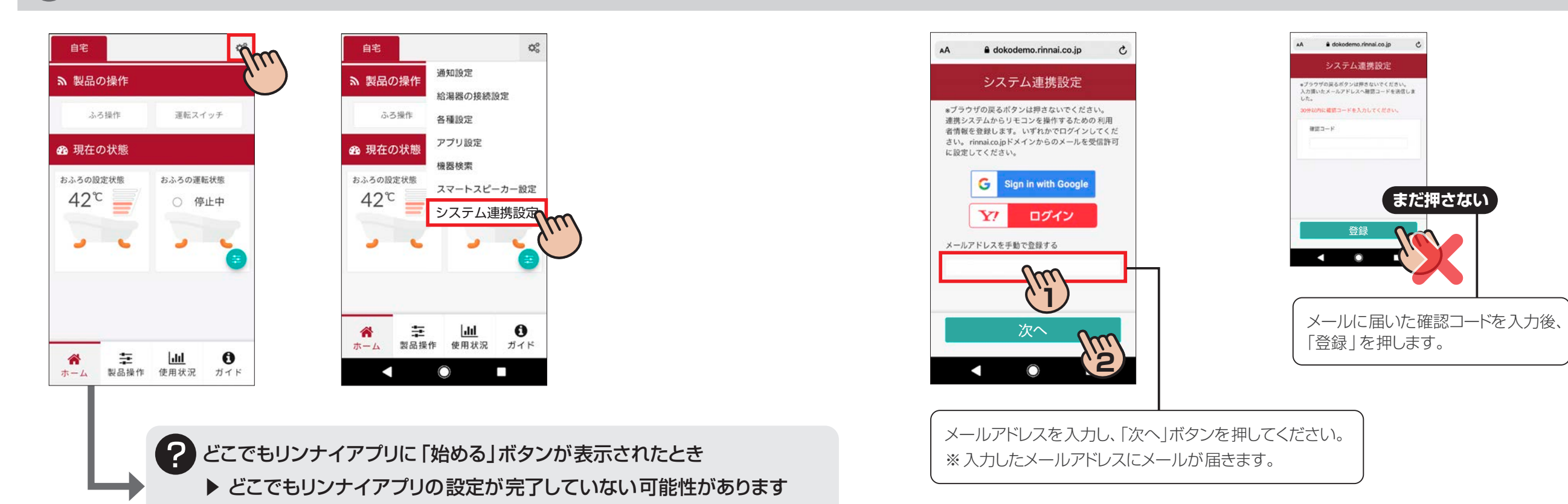

※設定方法はリンナイのホームページでご確認ください。

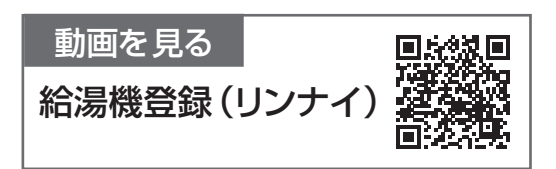

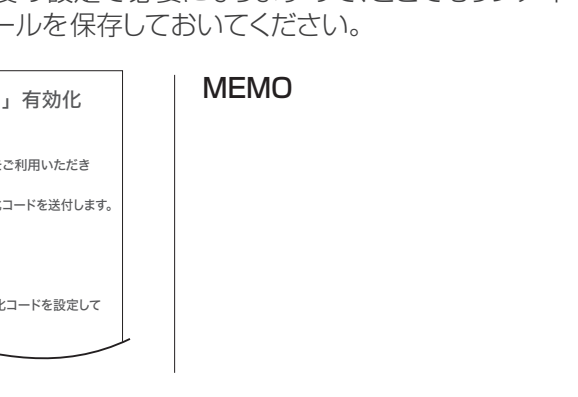

メールアドレスと有効化コード(10桁)をメモしてください。 ※有効化コードはこの後の設定で必要になりますので、どこでもリンナイ

給湯機登録

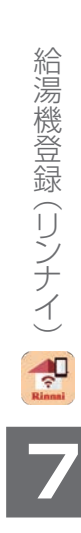

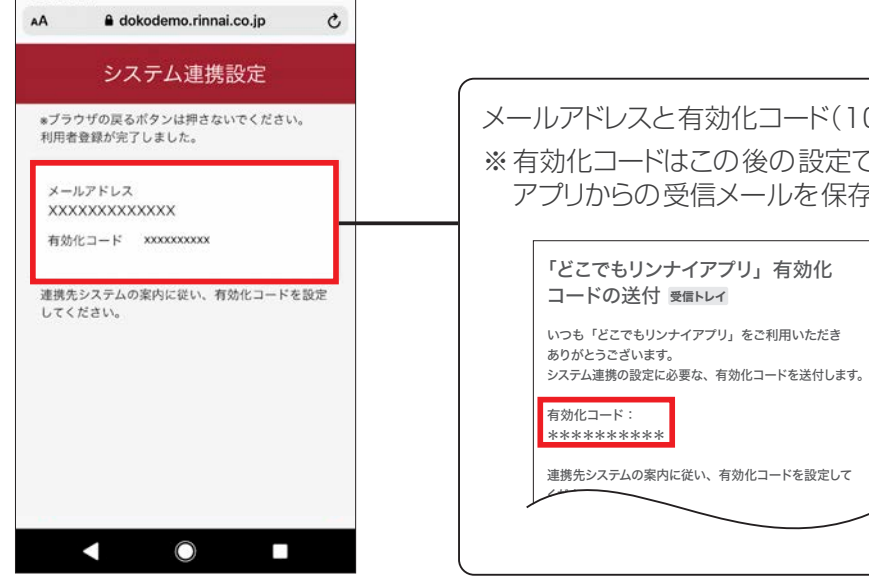

登録<br>(

四 (ー) イブ イ

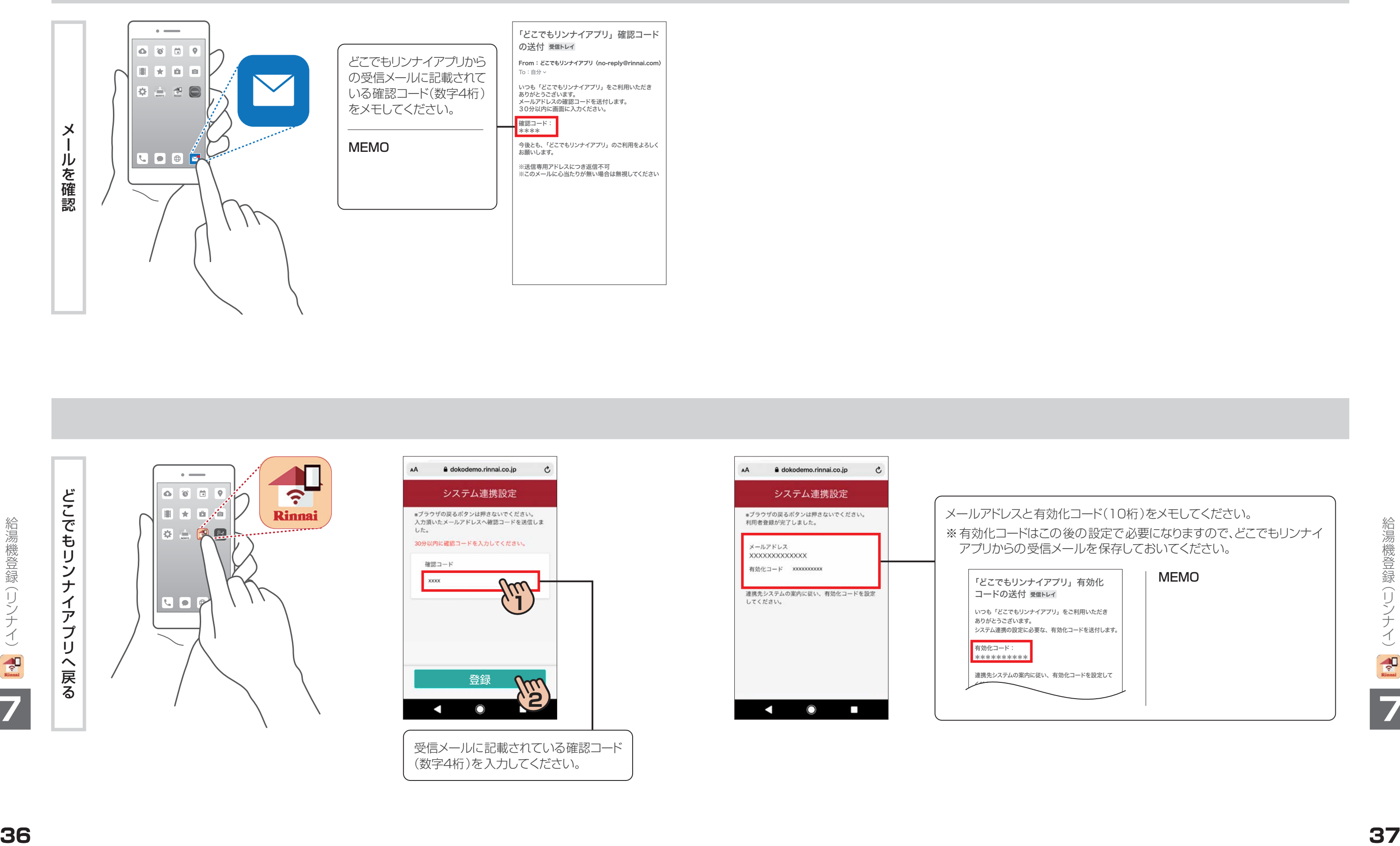

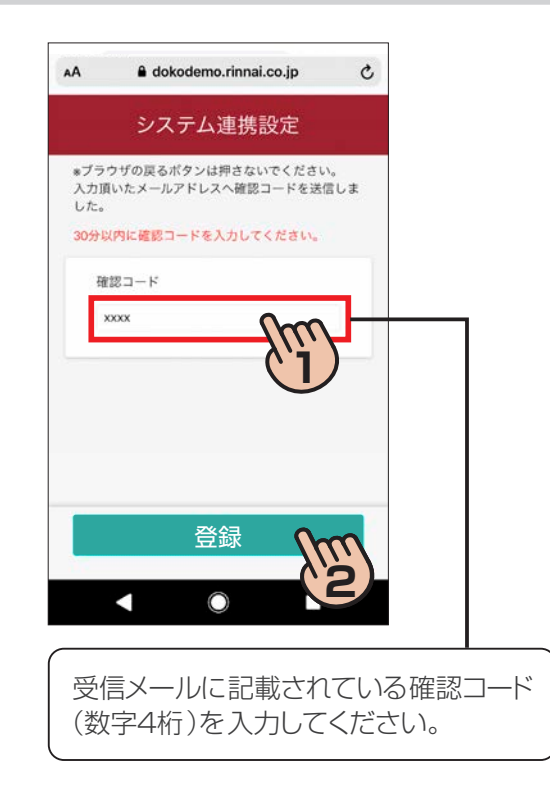

### 前ページのつづき

どこでもリンナイアプリへ戻る

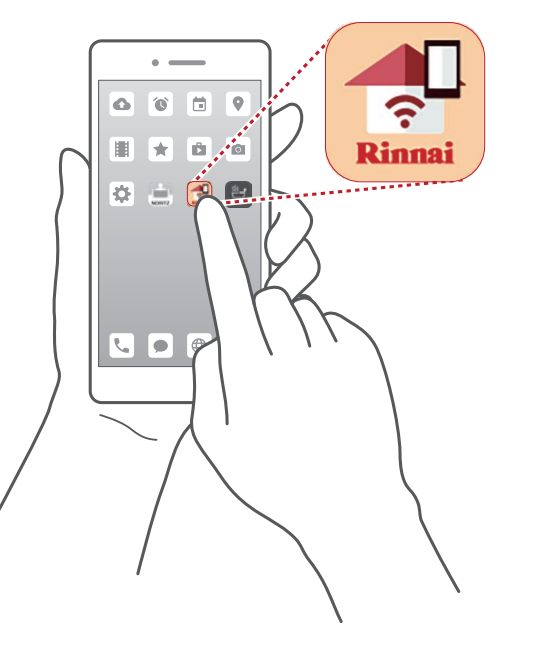

給湯機登録

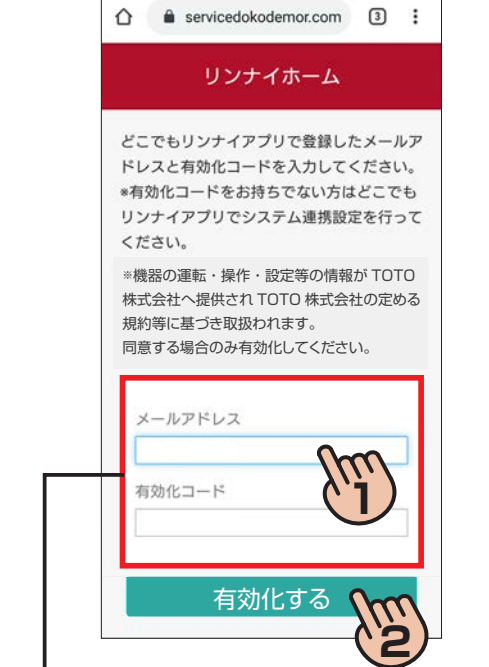

38 **1999 39 39 3**(P.36)でメモしたメールアドレスと有効化コード(10桁)を入力し、「有効化する」ボタンを押してください。 ※スマホのキーボードの実行ボタンを押すとエラーになる場合があります。必ず、アプリ画面中の「有効化する」 ボタンを押してください。

登録<br>(

四 (ー) イブ イ

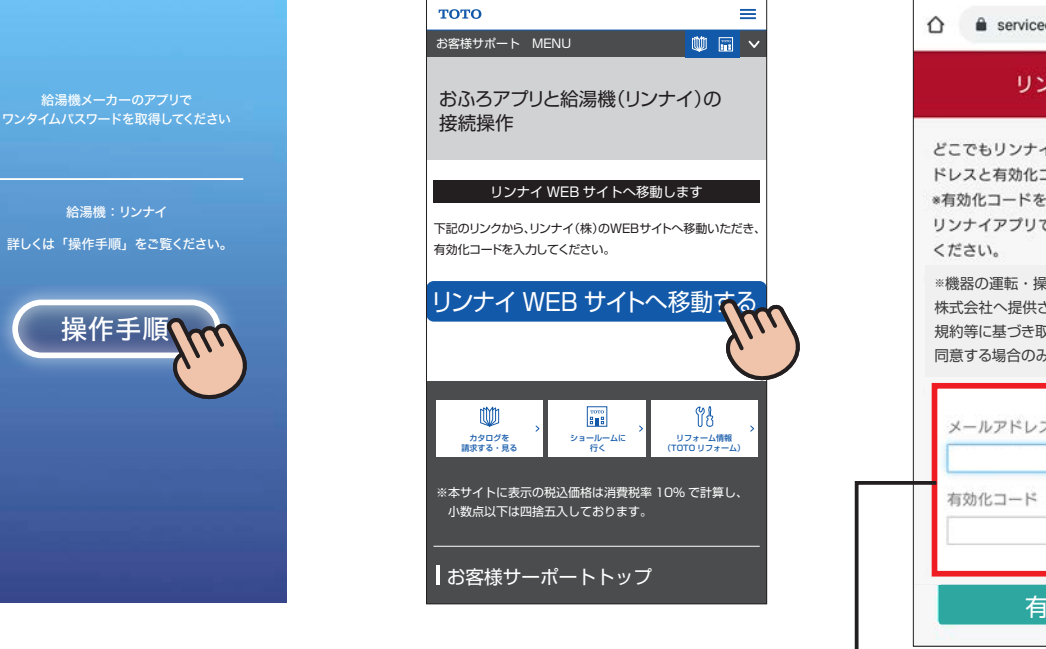

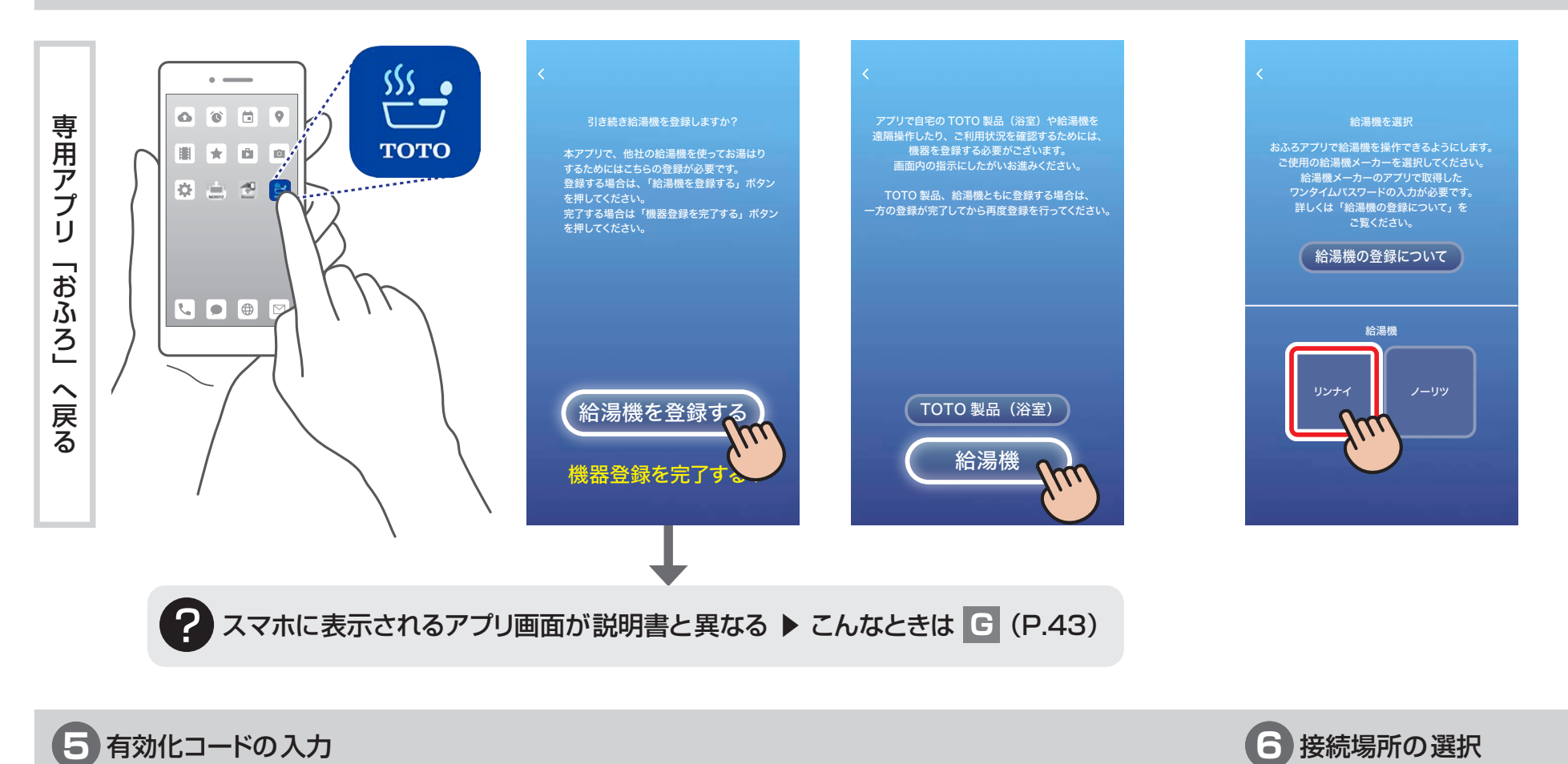

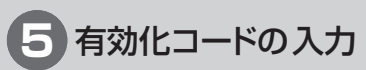

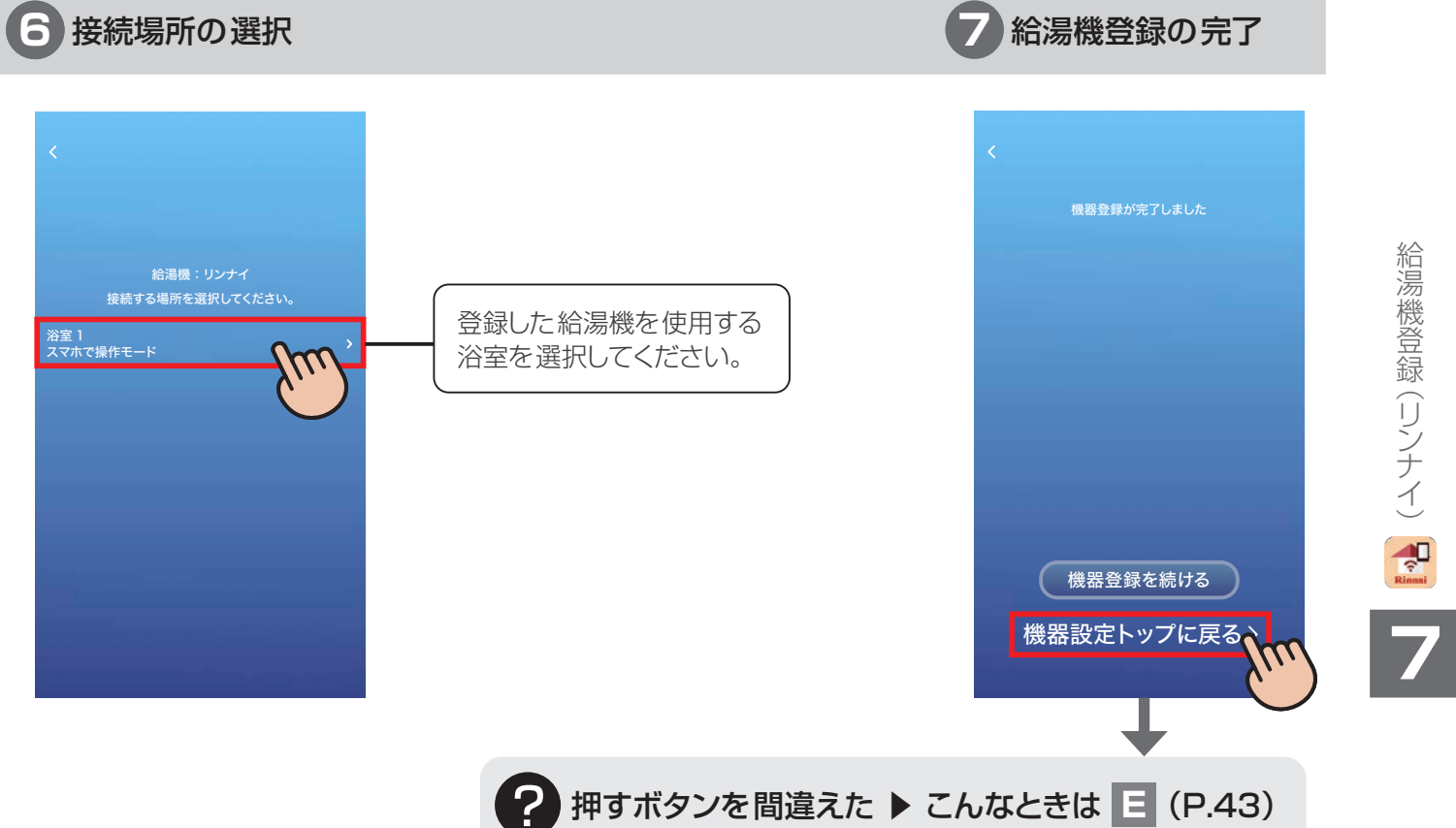

# **14** 登録する給湯機の選択

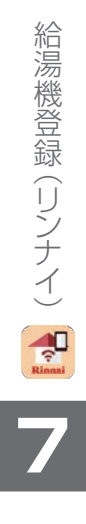

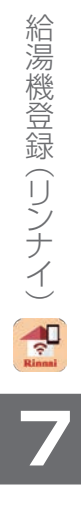

これで初期登録は完了です。 スマホから空調・掃除の操作ができます。

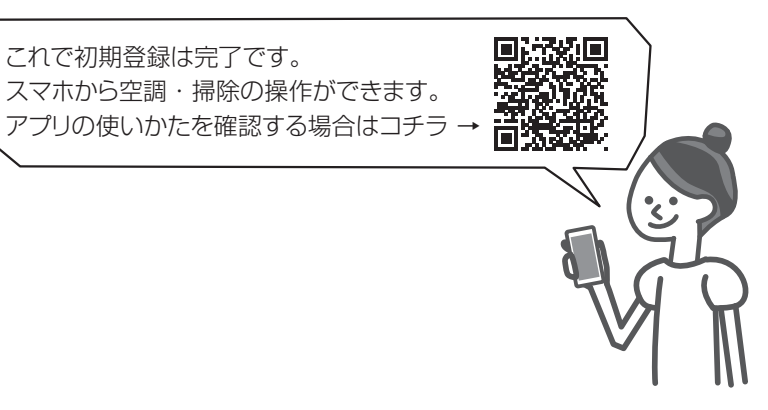

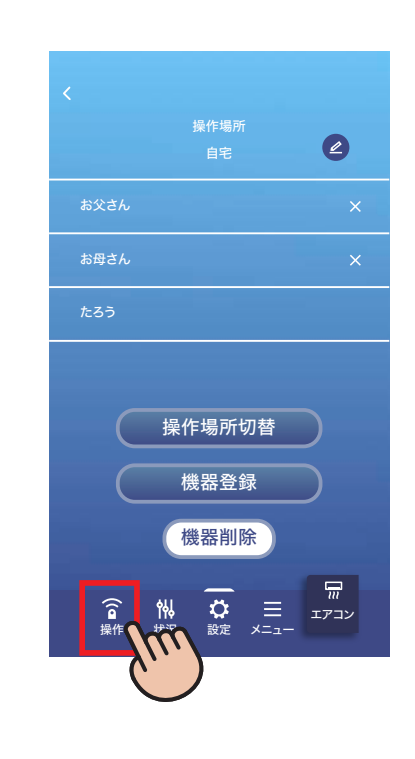

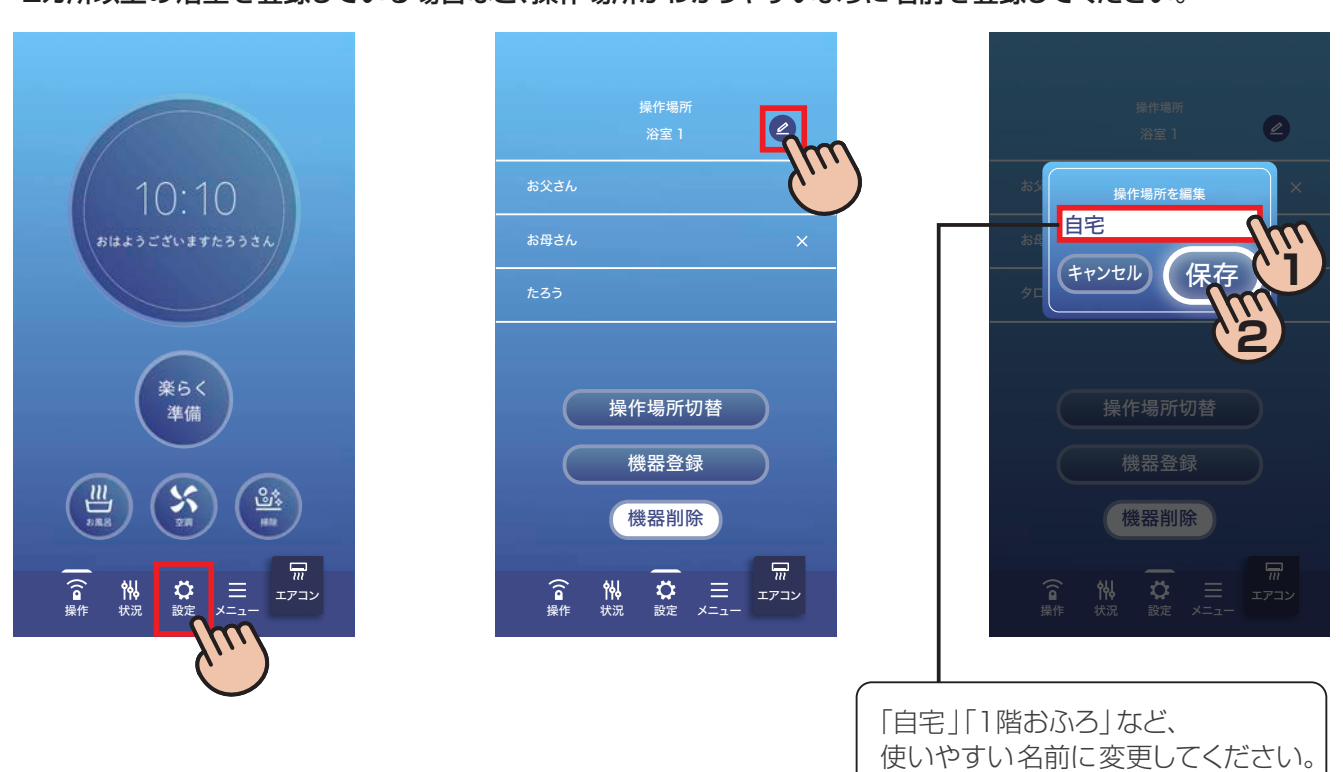

# **8** 操作場所の名前変更

2カ所以上の浴室を登録している場合など、操作場所がわかりやすいように名前を登録してください。

 ノーリツの場合 **7** 給湯機登録(ノーリツ)へ(P.28) リンナイの場合 ▶ 7 給湯機登録 (リンナイ) へ (P.34)

 ノーリツの場合 **7** 給湯機登録(ノーリツ)へ(P.28) リンナイの場合 ▶ 7 給湯機登録 (リンナイ) へ (P.34)

### 給湯機を登録しないのに「給湯機を登録する」ボタンを押した場合

アプリを再起動してください。 ※アプリのホーム画面が立ち上がります。

給湯機を登録したいのに「給湯機登録を完了する」ボタンを押した場合

アプリのホーム画面から下記操作をし、給湯機を登録してください。

下記手順で登録タイプの選択画面を開いてください。 

 $\boxed{2}$ 

 $10:10$ 

(<br>※6く<br>- 第価

 $\left(\frac{m}{2}\right)$   $\left(\frac{m}{2}\right)$   $\left(\frac{m}{2}\right)$ 

下記手順で給湯機登録の画面を開いてください。

・起動できない

アプリの削除・再インストールをして、上記 **F** の手順に従ってアプリにログインして

ください。

 $\sqrt{\mathbf{Q}}$ 

 $\left(\frac{11}{2}\right)$   $\left(\frac{55}{2}\right)$   $\left(\frac{55}{2}\right)$ 

第63

その後、**5** モードの選択 から再度実施してください。(P.12)

エアコン

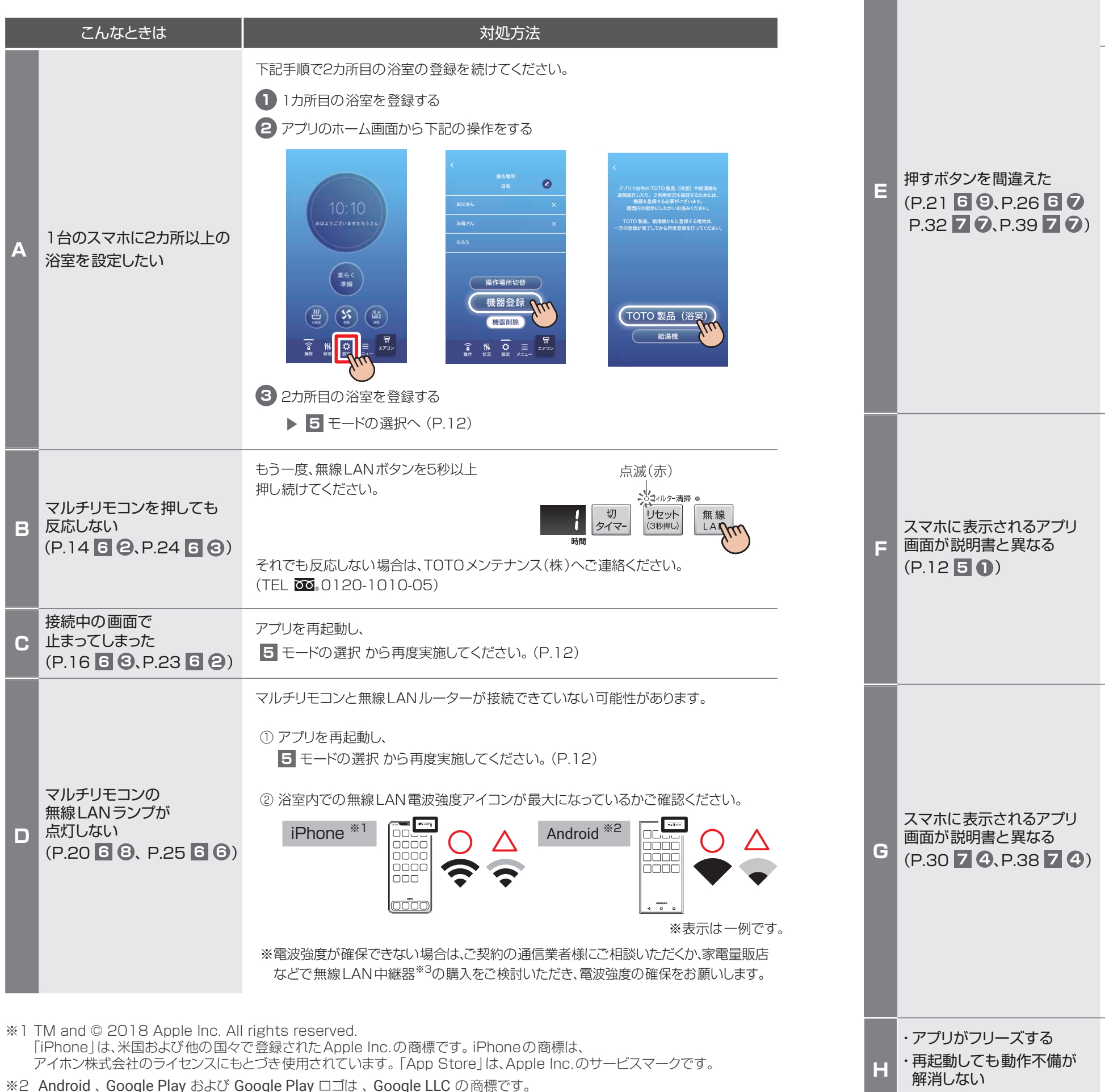

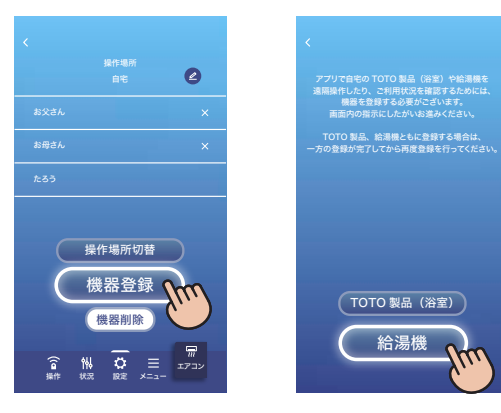

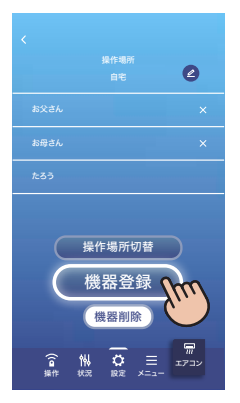

エアコン

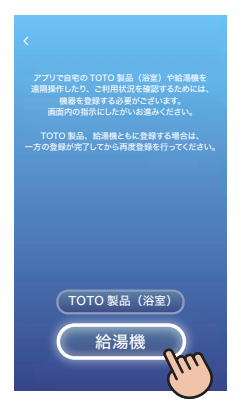

同意します。

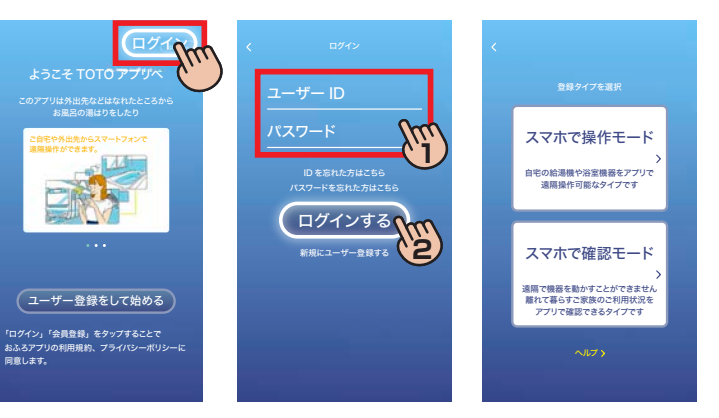

# **こんなときは**

**42 43** ※3 通信規格「IEEE802.11b/g/n(2.4GHz)」に適合しているもの

### こんなとき オンファイン しょうしょう こうしょう お処方法

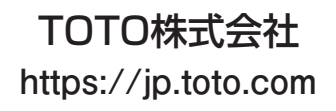

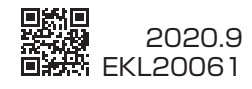